# Kjetil Idås Kom igang med TI-nspire"CAS

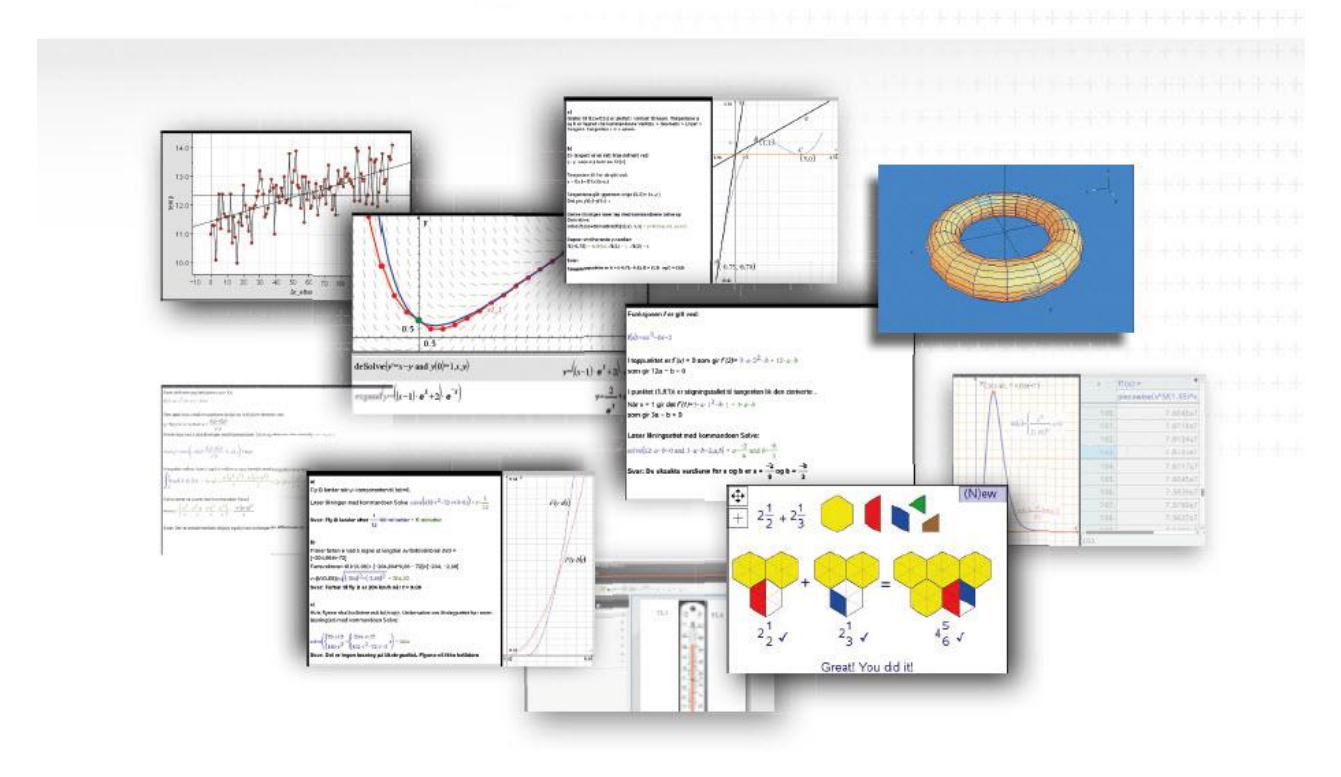

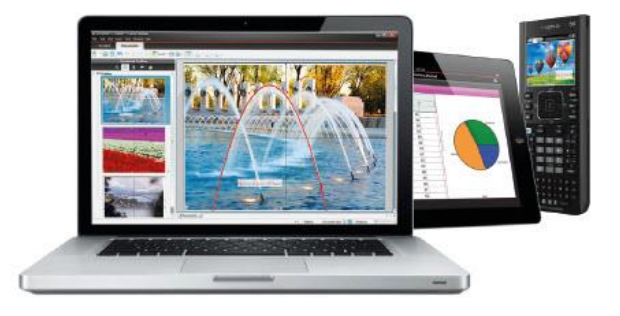

#### Innføring med tips og oppgaver for bruk i klasserommet

- til selvstudium eller kurs

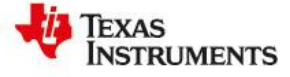

### **Informasjon om boka**

Denne boka er skrevet for lærere og elever i den videregående skolen og for studenter på høgskoler. Eksemplene er relevante ift læreplanene og eksamen på Vg1, Vg2 og Vg3.

Boka har som målsetting å gjøre deg til en god TI-Nspire bruker. Programmet har mange muligheter, og en av utfordringene med å skrive boka har vært å filtrere ut det som må kunnes for å beherske aktuelle temaer ift læreplanene i den videregående skolen. Det kan derfor være flere eller raskere måter å bruke programmet på

Boka kan brukes som oppslagsboka på hvordan programmet brukes, som selvstudium eller som en kursbok kapittel for kapittel. Hvert kapittel har en oppslagsside med fremgangsmåter på venstreside og oppgaver og løsninger på eksamensoppgaver på høyreside.

I noen av kapitlene er det oppgaver som anbefales for å trene inn grunnleggende teknikker i programmet. I tillegg vies eksempler på relevante eksamensoppgaver med tilhørende løsninger.

Ved utarbeidelsen av boka har jeg hatt stor glede av faglige tilbakemeldinger og hjelp fra mange bruker og spesielt Torgrim Sandvoll, Per Gunnar Østerlie og Øystein Nordvik.

Har du forslag til endringer eller kommentarer? – kontakt meg p[å kjetili@vfk.no](mailto:kjetili@vfk.no)

Lykke til med TI-Nspire!

Kjetil Idås oktober 2015

## **Innholdsfortegnelse**

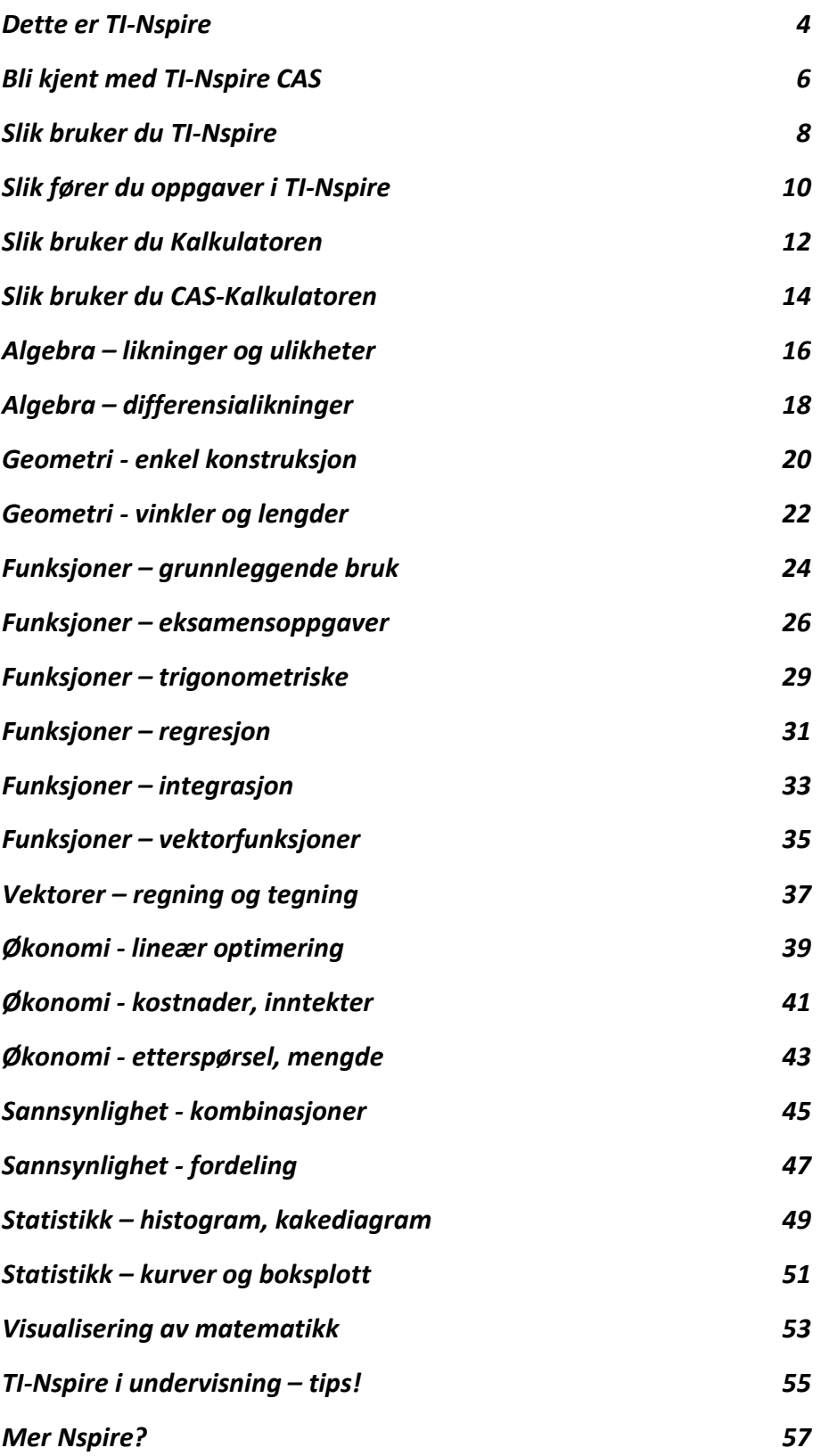

### <span id="page-3-0"></span>**Dette er TI-Nspire CAS**

TI-Nspire CAS er svært godt egnet til å arbeide med matematikkoppgaver på ulike nivåer i norsk skole. Programmet er en digital kladdebok hvor du arkiverer alle oppgavene du lager i en fil. Det inneholder alle verktøyene du trenger for å løse alle typer oppgaver, slik at de kan leveres slik du er vant til med papir og blyant.

#### **TI-Nspire som digital kladdebok**

Programmet organiserer oppgavene på samme måte som PowerPoint ved å vise de under hverandre til venstre i skjermbildet. Du flytter deg fra en oppgave til en annen ved å klikke på ønsket oppgave. Du kan velge hva oppgaven skal hete – f.eks. Oppgave 35b – slik at nummereringen stemmer med en oppgave i en lærebok.

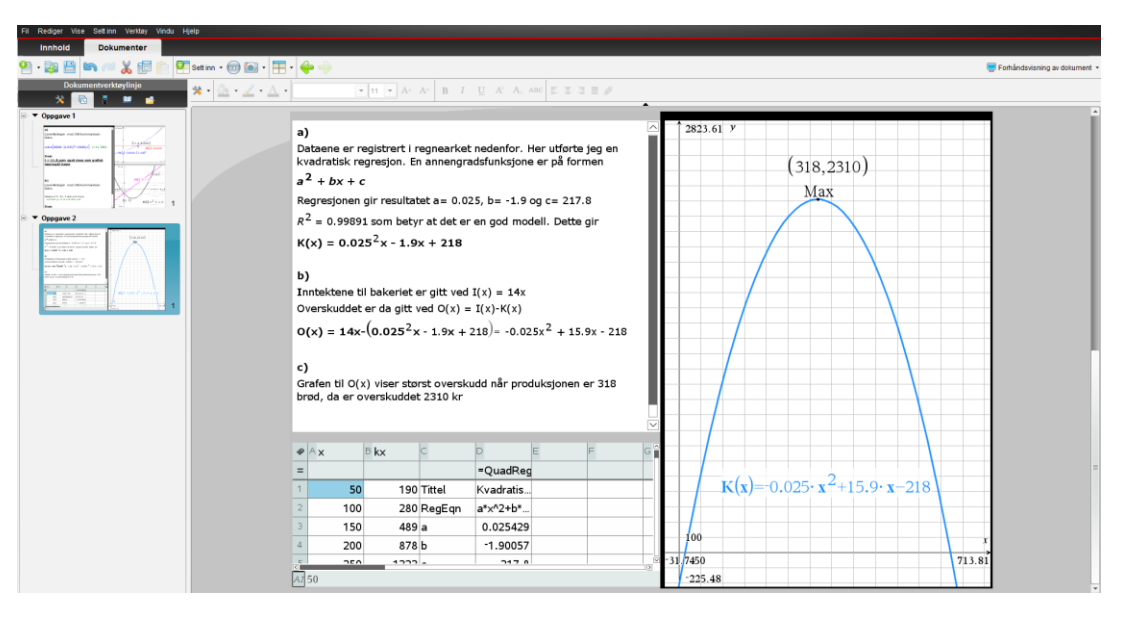

#### **Arbeide med flere oppgaver**

Når du arbeider med flere oppgaver vises oppgavene i faner nederst i skjermbildet. Du beveger deg fra en oppgave til en annen ved å klikke på ønsketoppgave.

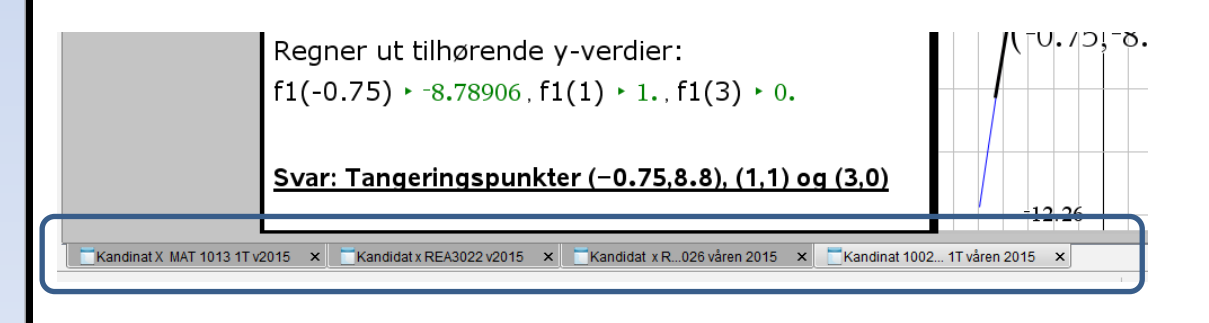

#### **TI-Nspire og utskrift på prøver og eksamen**

Fra programmet er det enkelt å skrive ut oppgaver som er egnet til sensurering på prøver og eksamen. En levering fra TI-Nspire vil se slik ut:

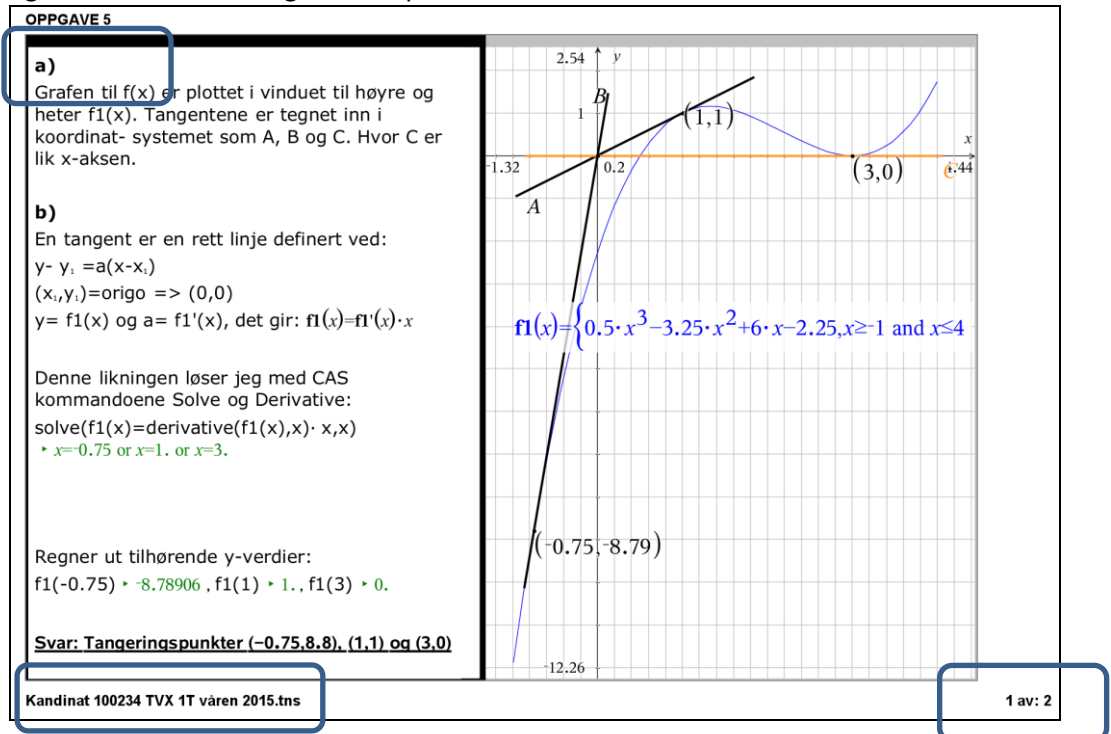

Her vises tydelig oppgavenummeret øverst. Det velger du selv navnet på. Inne i dokumentet skrives delnummerene inn (a, b, c osv).

I bunnteksten vises kandinatnummeret (her xxx00123.tns). Dette er filnavnet som du velger. På vanlige prøver kan du bruke navnet ditt som filnavn, f.eks.: Kari-Jensen.tns)

TI-Nspire holdes automatisk kontroll på sidenummerering slik at det er enkelt å ha oversikt og kontroll på sidene som er levert.

For å skrive ut gjør du følgende:

- **1. Fil > Skriv ut..**
- **2. Landskap**
- **3. 1 Sider per ark**
- **4. Juster Topp- og bunnmargen slik at oppgaven vises størst mulig**.

<span id="page-4-0"></span>Det er også mulig å **lagre fila i PDF-format** nederst i dette vinduet.

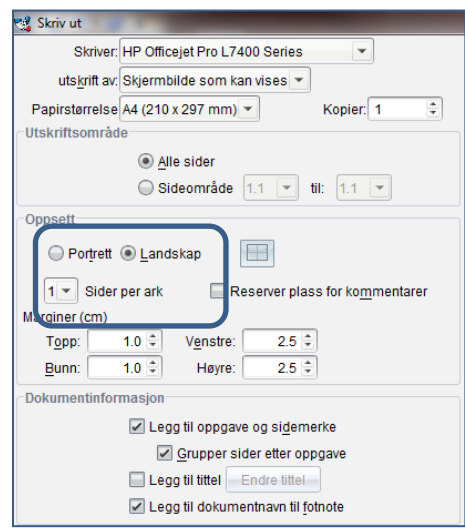

### **Bli kjent med TI-Nspire**

TI-Nspire har ulike matematikkprogram som kalles *applikasjoner*. Til sammen gjør de TI-Nspire til et komplett matematikkprogram. Det er spesielt godt egnet til oppgaveløsning på del 2-oppgaver i den videregående skolen hvor digitale verktøy skal brukes.

Det du produserer lagres i en fil med *oppgaver* med underliggende *sider*. Disse kan nummereres i samsvar med oppgavene i læreboka eller på en prøve, slik at det blir samsvar mellom fil og lærebok/prøve.

#### **Notes – produksjon av tekst**

Notes er TI-Nspires tekstbehandler. Her kan du skrive vanlig - og matematisk tekst. I Notes kan du også utføre beregninger direkte, slik at du på en forklarende måte kan vise hva du beregner.

#### **Kalkulatoren – en avansert CAS-kalkulator**

Kalkulatoren er en CAS-kalkulator som i tillegg til å kalkulere algebra, også kan løse likninger, ulikheter, derivere og beregne for eksempel integraler. Den kan bruke variabler og regne med bokstaver. For å forklare hva du gjør, kan det legges tekstkommentarer før en beregning.

#### **Graf – plotting av grafer og analyse av funksjoner**

Grafapplikasjonen tegner funksjonsgrafer og datapunkter og lar deg legge inn den informasjonen du trenger i koordinatsystemet.

Nedenfor ser du hvordan TI-Nspire er brukt for å løse en oppgave hvor det er behov for tekst, kalkulator og grafplotting.

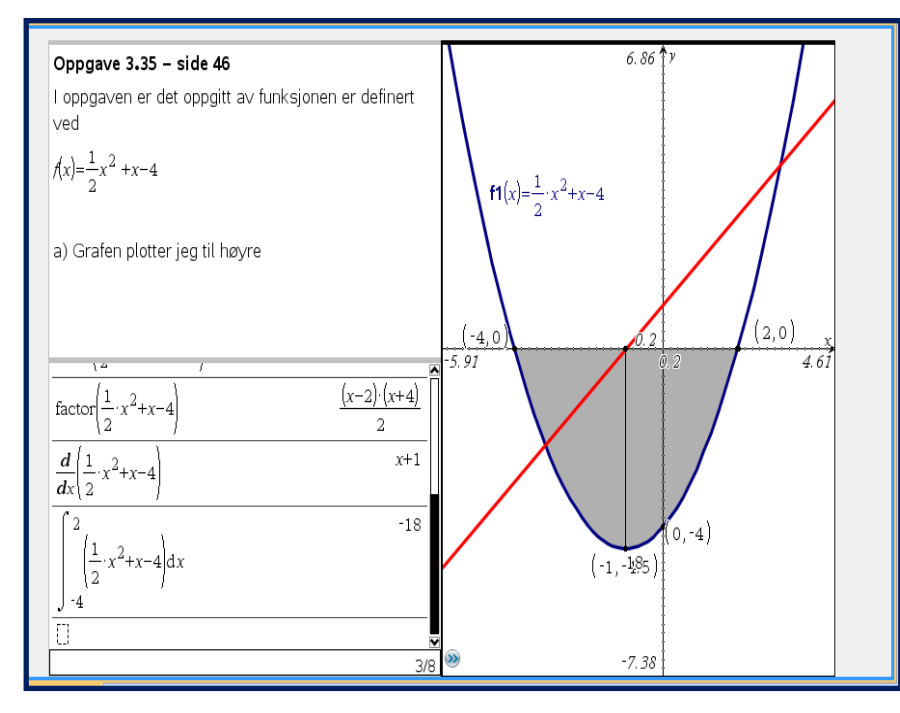

 $\bullet$  Texas Instruments – TI-Nspire  $^{TM}$  CAS **6** 

 $\Delta$ 

#### **Lister, data og statistikk**

Lister brukes til å registrere data som kan plottes som kakediagram, histogram eller funksjoner med en regresjonsanalyse. Listene er grunnlaget for datainnsamlingen som brukes både i statistikk, sannsynlighetsberegninger og funksjonslære.

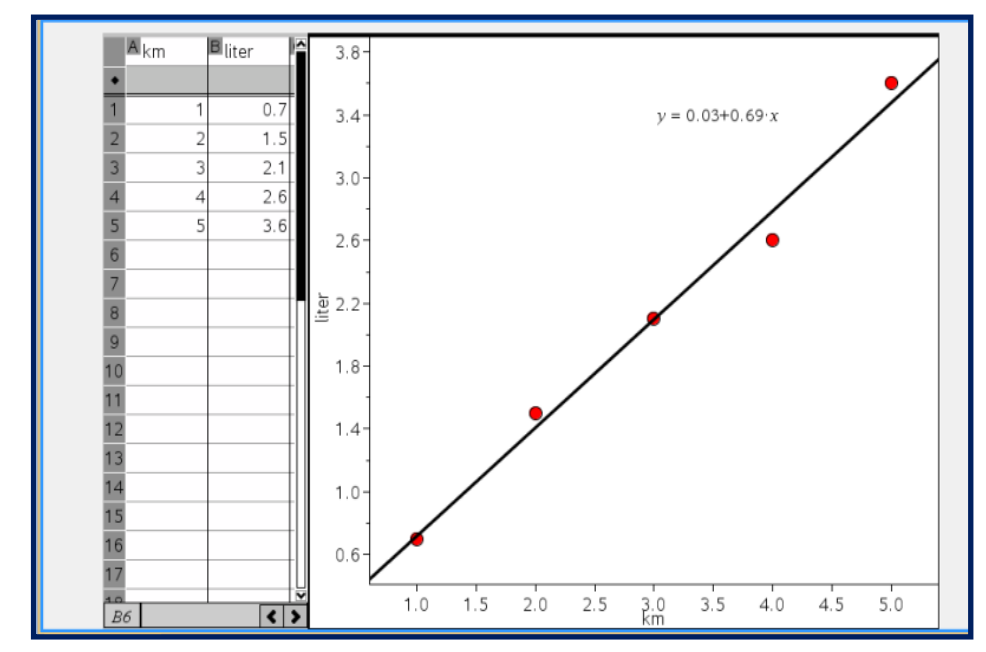

#### **Geometri og vektorer**

I denne applikasjonen kan du konstruere geometriske figurer, tegne vektorer og bruke måleverktøy til å vinne vinkler, lengder areal o.l. Geometriprogrammet er dynamisk slik at du kan dra og endre på geometrisk punkter.

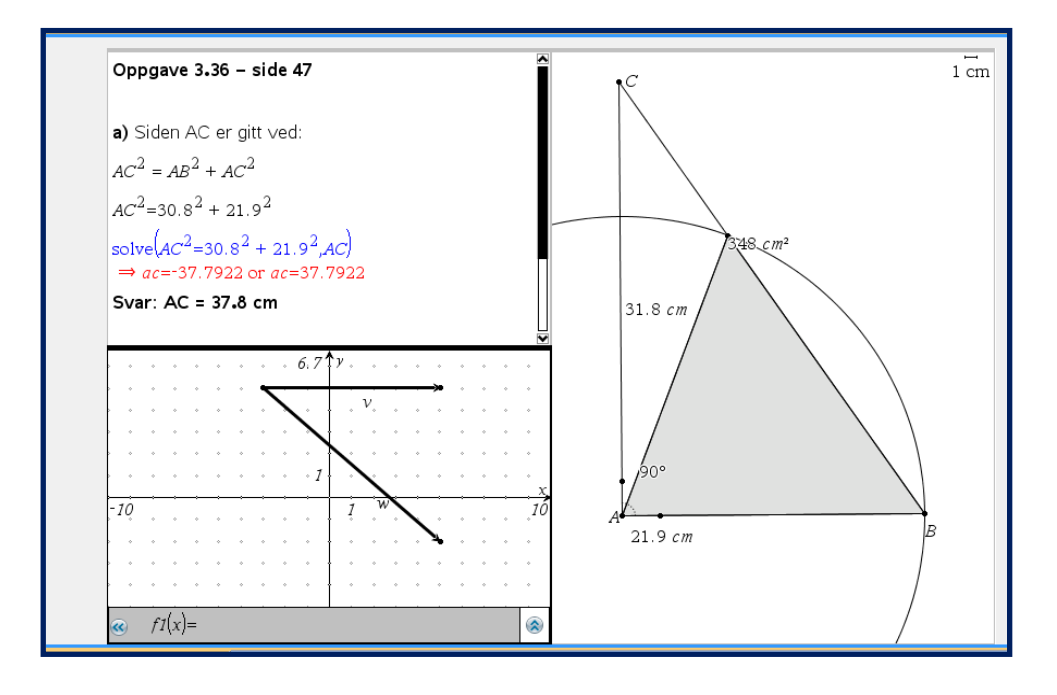

### <span id="page-7-0"></span>**Slik bruker du TI-Nspire**

Skjermbildet til TI-Nspire er standard windows og Mac med en hovedmeny og en verktøylinje øverst et verktøypanel til venstre, en statuslinje nederst og et hovedvindu med et oppgaveark hvor du utfører beregninger og løser oppgaver.

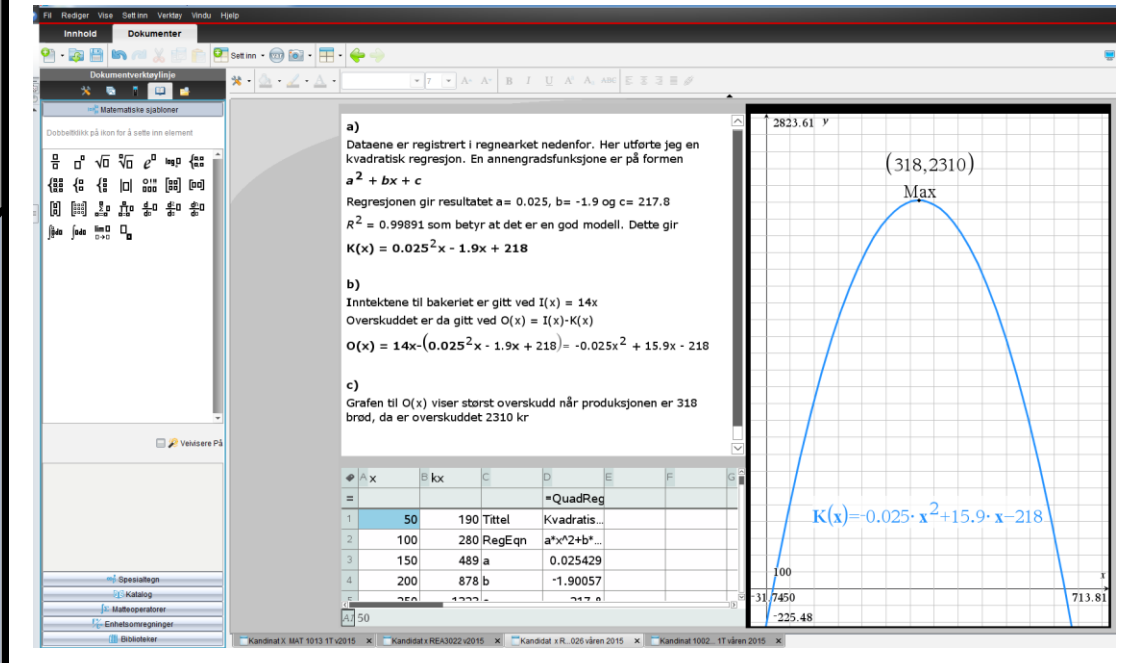

Oppgavearket er et liggende A4-ark. Der klikker du for å velge hvilken applikasjon du skal bruke.

Til venstre vises *Dokumentverktøylinjen* som inneholder Verktøy, Sideorientering, Kalkulator, Matematiske sjabloner og arkiv.

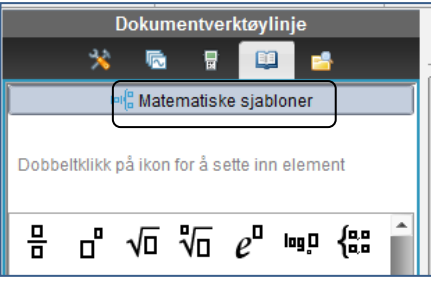

Verktøyene tilpasser seg applikasjonen som du benytter.

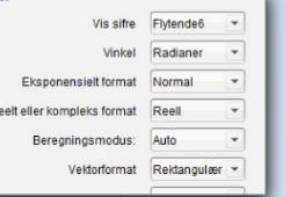

#### **Sjekk innstillingen før du begynner**

TI-Nspire er satt opp med standard innstillinger for målenheter o.l. Kontroller og tilpass både språk og matematiske innstillinger første gang du bruker programmet:

#### Språkinnstillinger:

**Fil > Innstillinger > Endre språk > [gjør ditt valg] > Lukk nå**

#### **Generelle innstillinger**:

Pass spesielt på at Vinkel har ønsket måleenhet. Normalt skal den stå på grader. **Fil > Innstillinger > Dokumentinnstillinger … > [gjør ditt valg] > OK**

 $\bullet$  Texas Instruments – TI-Nspire  $^{TM}$  CAS **8** 

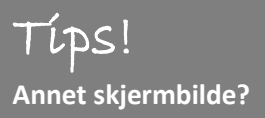

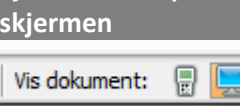

**Sjekk nederst på** 

#### **Opprette ny kladdebok eller oppgave**

Gi først fila et godt og forklarende navn. Skal fila benyttes som en kladdebok for et kapittel, gi fila samme navn som kapittelet - f.eks.: 1-Algebra. Gjelder det en enkelt oppgave - bruk samme navn som oppgaven eller prøven som f.eks.:

oppgave 12-s35 eller Kari jensen prøve 12-12-14.

#### **Gi oppgaven ønsket oppgavenummer**

Det gir bedre oversikt og kommunikasjon hvis du gir oppgavene i fila samme oppgavenummer som i læreboka eller på prøven. Dette gjør du slik:

#### **1. Klikk med høyre musknapp på Oppgaven**

- **2. Gi nytt navn**
- **3. kriv inn ønsket Oppgavenavn**

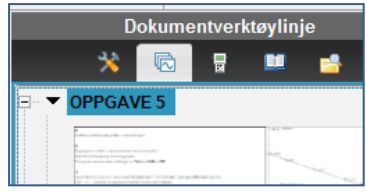

#### **Velg ønsket sideoppsett**

Sideoppsett bestemmer hvilke applikasjoner som skal brukes på siden. I en funksjonsoppgave kan du f.eks. ha behov for å skrive tekst (applikasjonen Notes) og plotte en graf (applikasjonen Grafer) . Da deler du vindet i to deler.

I neste figur vises en eksamensoppgave hvor det er brukt tre applikasjoner for å løse oppgaven.

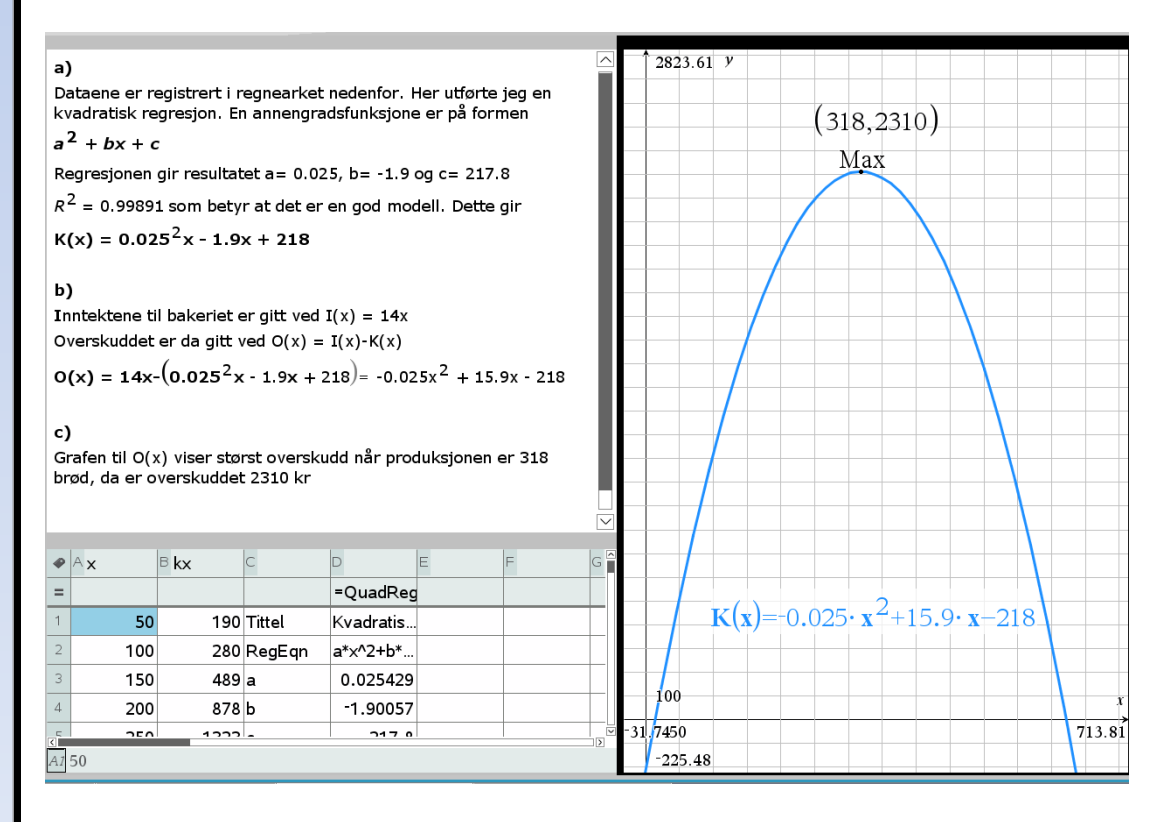

<span id="page-8-0"></span>© Texas Instruments – TI-Nspire TM CAS **9**

#### Tips! **Oppgavearkene kan nummereres av deg**

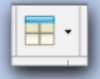

### Tips!

**Åpne alltid Notes i øvre venstre vindu i skjermbildet** 

#### **Jokumentverktøylinje** 夏 画 Matematiske siabloner on Spesialtegn nå ikon for å sette inn element i  $E \circ \theta \rightarrow$  $\angle$  =

## **Slik fører du oppgaver i TI-Nspire**

En av styrkene til TI-Nspire er at skriver matematikk slik du er vant til med papir og blyant. Det gjøres i Note som erstatter den tradisjonelle kladdeboka. Den er tekstbehandleren hvor du skriver vanlig tekst, matematiske tegn og bruk kalkulatoren integrert i teksten. Det betyr at du kan skrive matematikk slik som du er vant til med papir og blyant. Notes er derfor den applikasjonen du vil bruke mest i TI-Nspire.

#### **Skrive og formatere tekst**

Notes er en enkel tekstbehandler som kan utheve, kursivere og understreke tekst. I tillegg kan du velge ulike skrifttyper (fonter). Her ser du hvordan du fører en oppgave:

 $\overline{\mathbf{v}}$   $\overline{\mathbf{z}}$   $\overline{\mathbf{z}}$   $\overline{\mathbf{A}}$   $\overline{\mathbf{A}}$   $\mathbf{A}$   $\overline{\mathbf{A}}$   $\overline{\mathbf{B}}$   $\overline{\mathbf{B}}$   $\overline{\mathbf{B}}$   $\overline{\mathbf{B}}$   $\overline{\mathbf{B}}$   $\overline{\mathbf{A}}$   $\overline{\mathbf{A}}$   $\overline{\mathbf{A}}$   $\overline{\mathbf{A}}$   $\overline{\mathbf{A}}$   $\overline{\mathbf{B}}$   $\overline{\mathbf{$ 

 $a)$ 

Omkretsen i rektanglet er gitt ved O = 2x + 2y

Finner $\times$  og y uttrykt ved hjelp av CAS kommandoen Solve vha definisjonene til sin(v) og cos(v)

 $\sinv = solve \sinv = \frac{y}{d}$ ,  $y = \sinv$ ,  $\cosv = solve \cosv = \frac{x}{d}$ ,  $x = \cosv$ 

```
Svar: Dermed er omkretsen gitt ved O = 2 d \cdot cos v + 2 d \cdot sin v
```
Arealet er gitt ved A= x·y= d·cosv · d·sinv *▶ cosv·sinv* = 1/2·sin(2v)

Svar:  $A(v) = 0.5 D^2 * sin(2v)$ 

#### **Matematisk notasjon**

Matematiske spesialtegn hentes fra verktøylinja med dra-og-slipp metoden. Sjablonene bruks for å sette inn matematisk notasjon som rottegn og integrasjon, mens matematiske spesialtegn som vinkel, trekant, e, vektorer osv hentes fra Spesialtegn.

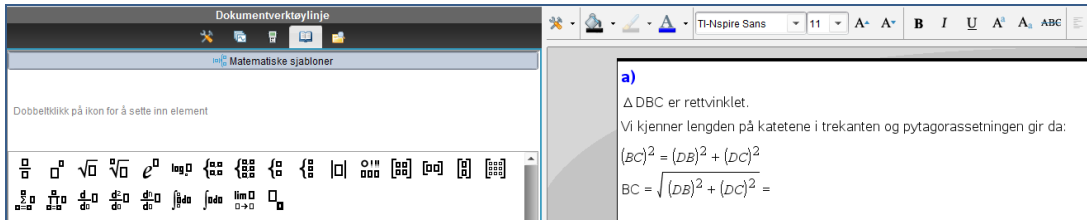

#### **Foreta beregninger inne i teksten**

For å skille beregninger som 20\*(1+20/100) fra vanlig tekst, må TI-Nspire få beskjed om at dette er en bergening. Dette gjør du slik:

**Merk beregningen > Trykk CTRL + M > trykk Enter**

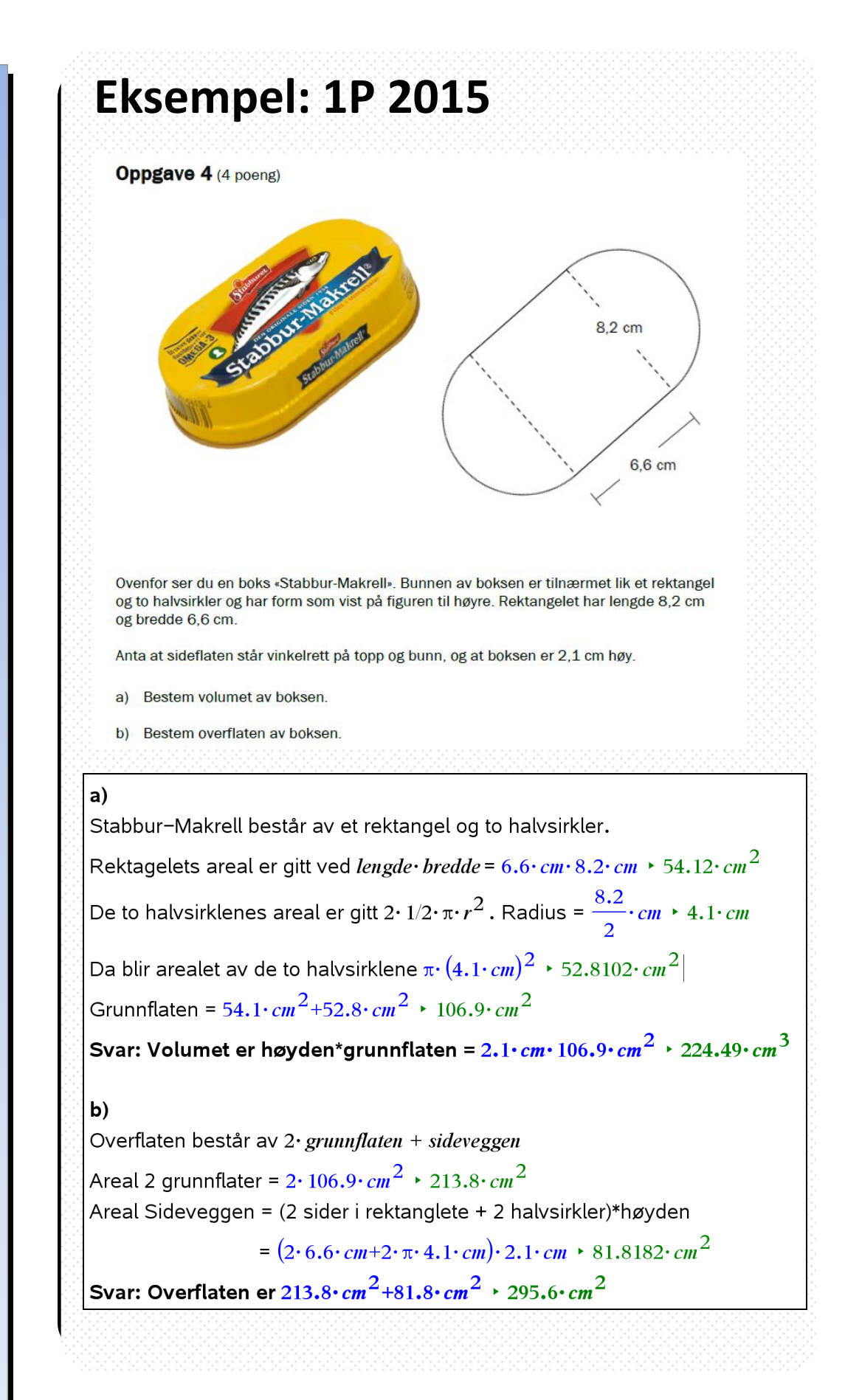

## <span id="page-11-0"></span>**Slik bruker du Kalkulatoren**

Kalkulatoren bruks når du «bare» skal regne ut noe eller hvis du skal regen ut noe som tar så stor plass at det ikke egner seg i Notes. I kalkulatoren kan du gjøre alle typer beregninger og kalkyler. Regneuttrykkene og svarene vises linje for linje under hverandre. TI-Nspire kan regne både med bokstaver og tall.

#### **Enkel beregning**

I Kalkulatoren skriver du regneuttrykket og trykker Enter for beregning. TI-Nspire kalkulerer eksakt. Hvis du for eksempel skriver inn en brøkoppgave, blir svaret en brøk.

Multiplikasjon med bokstaver må etterføles av multiplikasjonstegnet **\***. TI-Nspire kalkulerer med bokstaver og benevning, men gjør ikke om enheter – for eksempel fra milliliter til liter.

#### **Redigere i kalkulatoren**

Når en oppgave er beregnet, kan den ikke redigeres. Den må enten skrives på nytt eller kopieres til neste linje.

#### **Trykk pil-opp > [ til oppgaven] > Enter-tasten**

#### **Tekst i kalkulatoren**

Du kan legge inn informasjon på en linje for å forklare hva du gjør:

#### **1. Klikk verktøyknappen > Handlinger > 6:Sett inn kommentar**

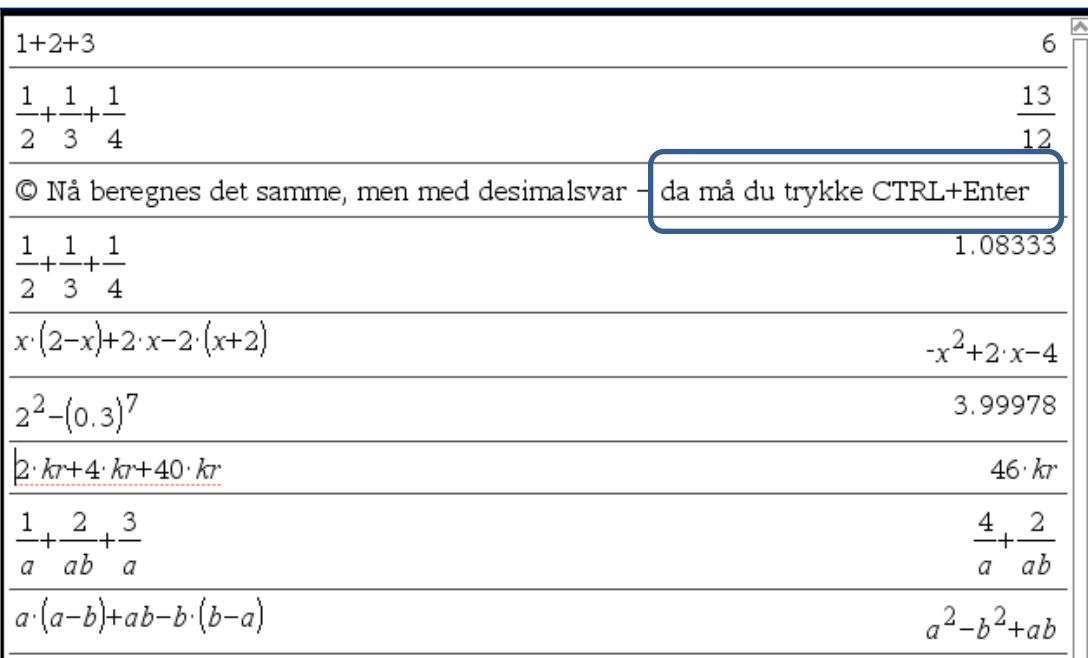

**\* = multiplikasjon / = divisjon . = desimaltegn ^ = potens**

### Slette

**Beregninger kan slettes ved å stå på ønsket linje og trykke Backspace**

### **Oppgave**

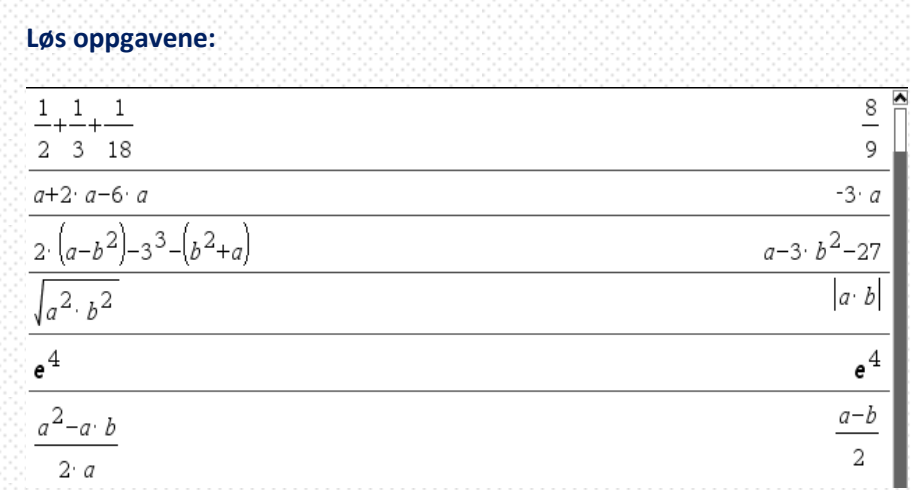

# **Eksempel: 1T våren 2015**

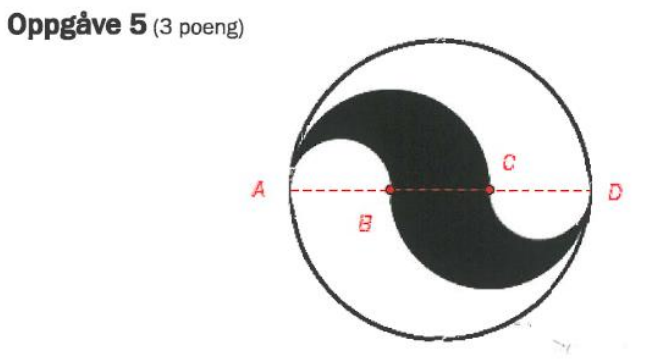

Punkta B og C på figuren ovanfor deler diameteren AD i tre like store delar. Alle bogane i figuren er sirkelbogar.

Set  $AD = a$  og bestem forholdet mellom arealet av sirkelen og arealet av det svarte området.

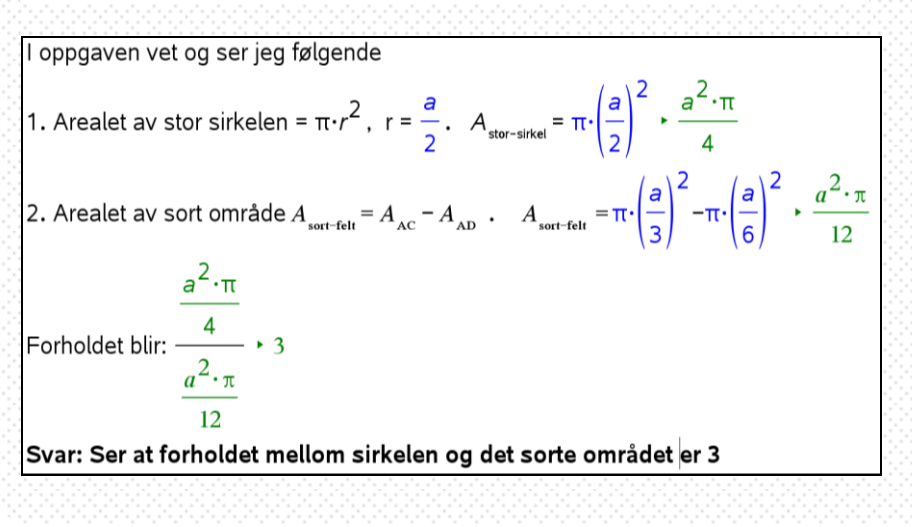

© Texas Instruments – TI-Nspire TM CAS **13**

Desimaler **CTRL + Enter** 

## <span id="page-13-0"></span>**Slik bruker du CAS-kalkulatoren**

TI-Nspire CAS er en kalkulator hvor du kan bruke *kommandoer* for å utføre matematiske oppgaver som å løse en likning, faktorisere eller derivere. Bruk av CAS-kommandoer forenkler utregninger og skal brukes på del-2 i den videregående skolen.

Kommandoer er ord du må lære deg eller hente med dra-og-slipp fra Katalog i Dokumentverktøyene.

Kommandoer er bygget opp med en *syntaks* som må skrives riktig for at den skal fungere. I Katalog kan du klikke på kommandoen og få informasjon om hvordan den brukes.

#### **Algebra kommandoer**

TI-Nspire CAS har mange kommandoer som kan hentes fra Verktøypanelet eller aktiveres fra **3:Algebra-ikonet**. De meste brukte kommandoene er:

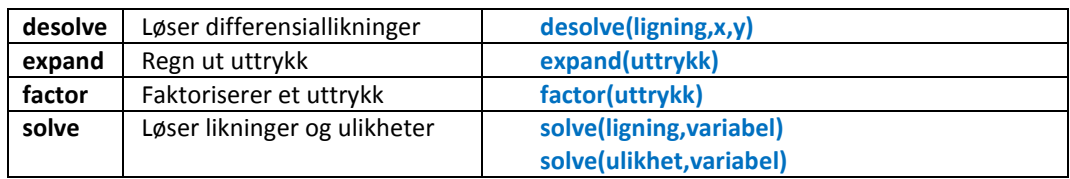

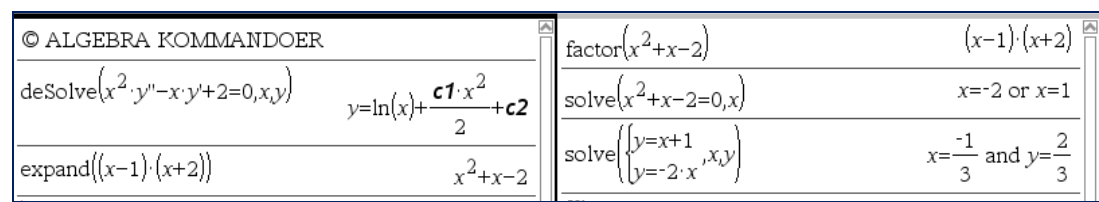

#### **Funksjonskommandoer**

I funksjonsdrøfting er det flere kommandoer som det er vanlig å bruke. Etter at kommandoen er skrevet, omformes både derivasjon-, lim- og integralkommandoen til matematisk notasjon.

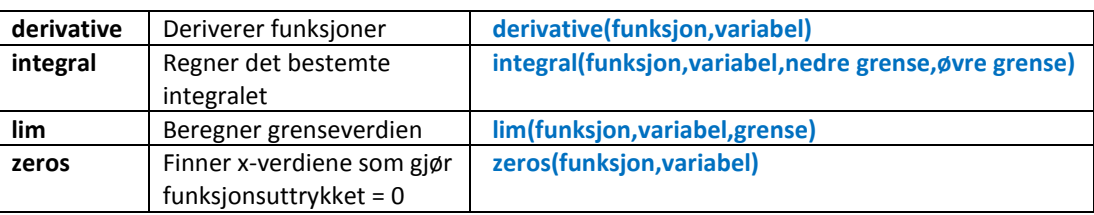

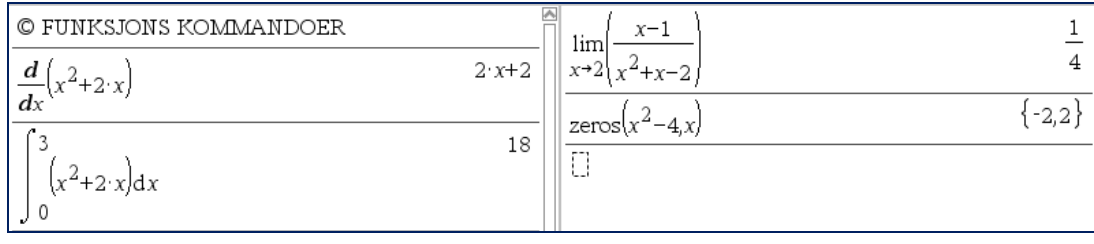

**kommandoen til matematisk notasjon**

### Tips!

Du kan lagre funksjonen i en variabel. Skriv funksjonsnavn $(x)$ := **Etterfulgt av** funksjonen så er den lagret. **Der forenkler** beregningene $-$ se oppgaven til høyre.

## <span id="page-14-0"></span>Eksempel: R1 våren 2015

#### Oppgave 4 (4 poeng)

En funksjon f er gitt ved

 $f(x) = x^4 + ax^3 + bx^2 + c x + 1$ ,  $D_t = \mathbb{R}$ 

Om denne funksjonen vet vi at

- f har nullpunkt  $i \times 1$
- $x = 2$  er x-koordinaten til vendepunktet på grafen til f
- Grafen til  $f$  går gjennom punktet  $(3, 4)$
- a) Sett opp tre likninger som svarer til opplysningene ovenfor.
- b) Bruk CAS til å bestemme konstantene a, b og c.

Oppgave 4

Definerer først funksjonen med CAS

 $f(x):=x^4+a\cdot x^3+b\cdot x^3+c\cdot x+1$  Ferdig Definerer og dobbeltderiverer  $f(x)$  med CAS  $\frac{d}{dx} (f(x)) + 4 \cdot x^3 + 3 \cdot (a+b) \cdot x^2 + c$ 

$$
\frac{d}{dx}\left(\frac{d}{dx}\big(\mathbf{f}(x)\big)\right) \cdot 12 \cdot x^2 + 6 \cdot (a+b) \cdot x
$$

 $a)$ 

 $b)$ 

Kulepunkt 1:  $1+a+b+c+1=0 \leftrightarrow a+b+c=-2$ Kulepunkt 2:  $12 \cdot 2^2 + 6 \cdot a \cdot 2 + 2 \cdot b = 0 \leftrightarrow 12a + 2b = -48$ Kulepunkt 3:  $3^4 + a \cdot 3^3 b \cdot 3^2 + c \cdot c + 1 = 4 \leftrightarrow 27 \cdot a + 9 \cdot b + 3 \cdot c = -78$ 

Jeg har nå tre likninger som løses som et likningssett med CAS solve $(a+b+c=2$  and  $12 \cdot a+2 \cdot b=48$  and  $27 \cdot a+9 \cdot b+3 \cdot c=78 \cdot a \cdot b \cdot c$   $\rightarrow a=6$  and  $b=12$  and  $c=8$ 

Svar: Konstantene er a= - 6, b= 12 og c = -8

R1 våren 2015.tns

© Texas Instruments - TI-Nspire  $<sup>TM</sup>$  CAS</sup>

 $15$ 

## **Algebra – likninger og ulikheter**

I TI-Nspire CAS kan du bruke kommandoen SOLVE for å løse likninger og ulikheter. Kommandoene kan både brukes i applikasjonene Notes og Kalkulator. I Notes må du huske å merke teksten og deretter gjøre den om til matteboks (CTRL +M).

#### **Løse likninger**

Når du skal løse en likning eller et likningssett, benyttes kommandoen SOLVE etterfulgt av likningen, deretter et komma og så navnet på variabelen – (vanligvis x). I et likningssett brukes AND mellom likningene. Kommandoen brukes slik:

**SOLVE(likning, variabelnavn) eller SOLVE(likning 1 AND likning 2, variabelnavn)**

#### **Løse ulikheter**

Ulikheter løses også med kommandoen SOLVE. Hvis ulikheten har flere betingelser, brukes AND mellom betingelsene. Kommandoen brukes slik:

#### **SOLVE(ulikhet, variabelnavn) eller SOLVE(ulikhet1 AND ulikhet2, variabelnavn)**

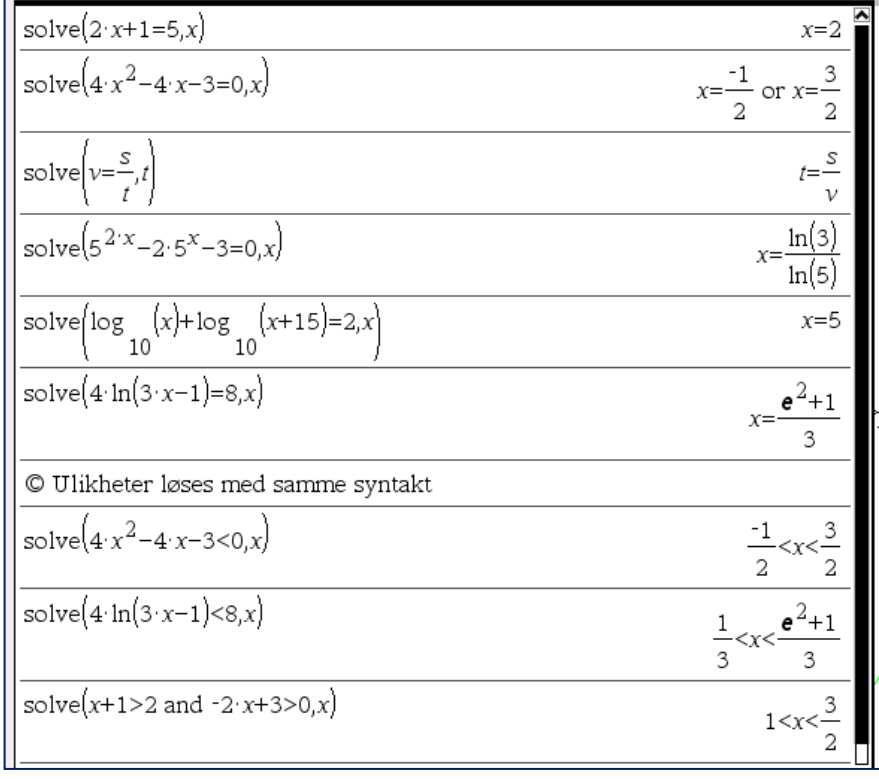

### SOLVE

**Solve(likning,x) Solve(ulikhet >0,x)** 

#### **Oppgave**

#### **1. Sett inn en ny Oppgave – bruk CAS kalkulatoren**

#### **2. Løs oppgavene nedenfor**

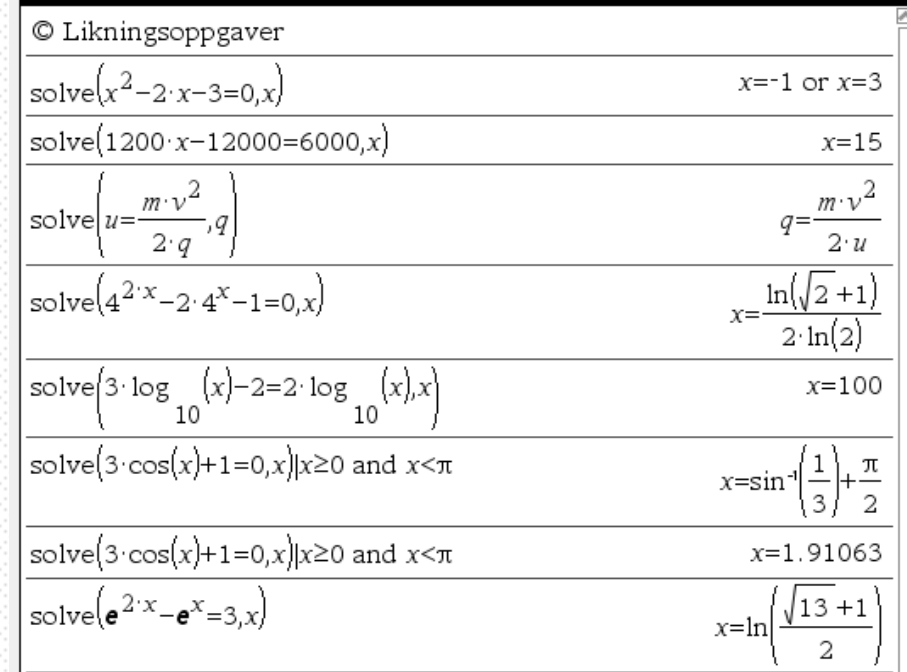

**3. Lagre fila** 

Betingelse

**| + betingelse | x > 0 and x < 18** 

## **Eksempel: 1P våren 2015**

#### Oppgave 9 (2 poeng)

En vanntank har form som en sylinder. Tanken er 0,8 m høy og rommer 150 L.

Bestem radius i tanken.

1. Bruk fila **TI-kalkulator** fra forrige oppgave. r gitt ved=  $V = \pi \cdot r^2 \cdot h$ I oppgaven er V=150 l og h = 0.8 m<br>Finner *r* ved å bruke CAS: solve $(150=\pi r^2 \cdot 0.8,r) \rightarrow r = 7.72548$  or  $r = 7.72548$ 

Svar: Radiusen i sylinderen er 7,72 m

## **Algebra – differensiallikninger**

TI-Nspire CAS kan løse både første- og andreordens differensiallikninger og plotte differensiallikningens retningsdiagram. Likningene kan løses enten med Euler eller Runge-Kutta numerisk løsningsmetode.

#### **Løse differensiallikning av første orden og andre orden**

Differensiallikninger av første- og andre orden løses på samme måte. Førsteorden har notasjonen y', mens andreorden har y''. Likningene løses med kommandoen DESOLVE og ANS brukes for å finne koordinatene til et punkt.

#### **DESOLVE(differensallikning,x,y) og ANS|***x=x***-verdi and** *y=y-***verdi**

Svaret TI-Nspire CAS gir vil bestå av *C*nr hvor *C* står for konstant og **nr** for hvilken konstant i rekken TI-Nspire har funnet. For å finne konstanten brukes kommandoen ANS etterfulgt av koordinatene for punktet (x,y).

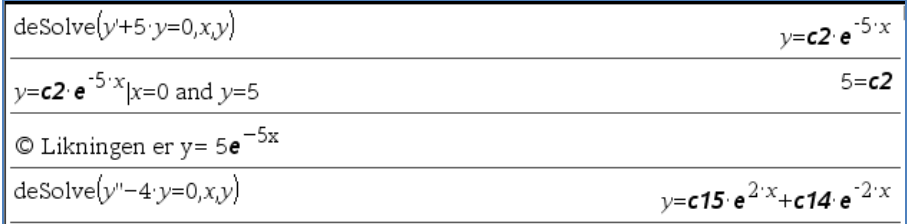

#### **Plotte løsningskurven og retningsdiagram**

Å plotte løsningskurven til en differensiallikning gjør du i Graf-applikasjonen. Der definerer du initieringsverdiene og velger løsningsmetode (Euler or Runge-Kutta). Du kan dra i initialbetingelsene rett på grafen.

- **1. Åpne Graf > Klikk med høyre museknapp på f1(x) =**
- **2. 1. Grafkommando/-redigering > 7: Differensiallikning**

#### **3. Skriv inn diff.likningen med tilhørende initialverdier**

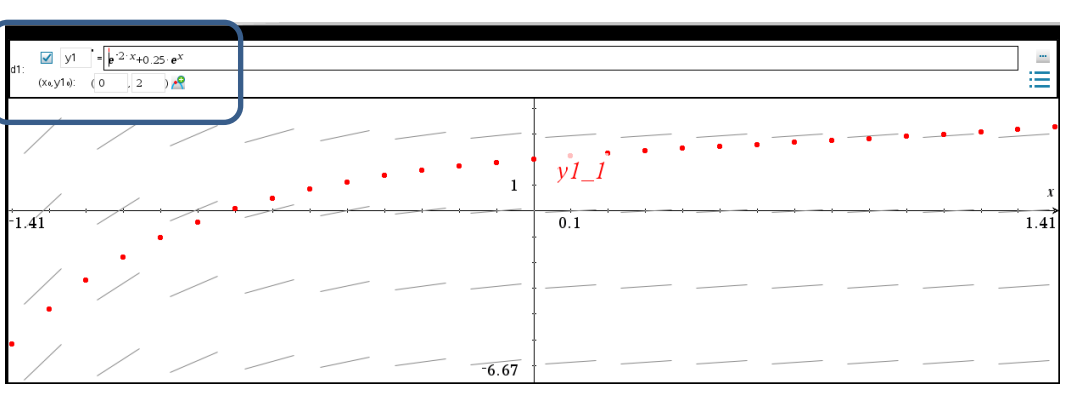

 $\bullet$  Texas Instruments – TI-Nspire  $^{TM}$  CAS  $\bullet$  18

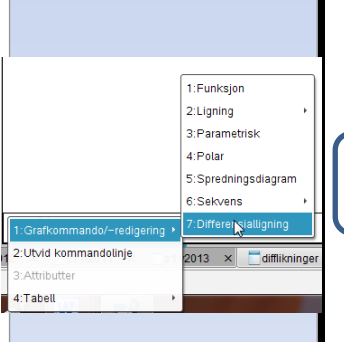

### Tips! **y'' Apostrofer skrives**

Tips!

**Inneholder svaret i forrige beregning**

**ANS**

**som anførselstegn**

## Eksempel: R2 våren 2015

#### Oppgave 1 (6 poeng)

Roger planlegger en sykkeltur. Han regner med å kunne starte med farten 26 km/h. Etter hvert vil farten avta etter formelen

 $v(t) = 26 - 0.08 \cdot s(t)$ 

- $v(t)$  og  $s(t)$  er begge funksjoner som er avhengige av tiden t målt i timer
- $v(t)$  er farten målt i kilometer per time
- s(t) er den tilbakelagte veilengden målt i kilometer

a) Bestem farten etter 125 km.

Formelen ovenfor kan vi skrive som differensiallikningen

```
s'(t) = 26 - 0.08 s(t)
```
- b) Bestem  $s(t)$  når  $s(0) = 0$ .
- $C)$ Hvor langt sykler Roger den første timen? Hvor lang tid bruker han på 125 km?

#### $\mathbf{v}(t)$ :=26-0.08 $\cdot$ s $(t)$   $\cdot$  Ferdig la. Vi finner farten etter 125 km ved å regne ut:  $26 - 0.08 \cdot 125$  + 16. Farten er altså16 km/h

b. Vi skal finne et uttrykk for strekningen når vi får vite at s(0)=0 Dette gjør vi ved å løse en differensiallikning med CAS:

```
-2 \cdot texact(deSolve(s'=26-0.08 · s and s(0)=0,t,s)) \cdot s=325-325 · e 25
```

```
Vi definerer derfor følgende funksjon:
                    -2 \cdot t
```

```
|s(t)| = 325 - 325 \cdot e^{-25} > Ferdig
```

```
lc.
Strekningen som tilbakelegges på en time er: s(1.) \rightarrow 24.9872 \text{ km}Den tiden det tar for å tilbakelegge 125 km er solve(s(t)=125..t) \rightarrow t=6.06885Det vil altså ta 6 timer og 4 minutt fordi 0.06885.60 · 4.131 minutt
```
### Tips!

Nytt eksempel på å lagre funksjonen i en variabel:  $v(t)$ :=

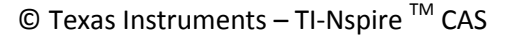

## <span id="page-19-0"></span>**Geometri - enkel konstruksjon**

I TI-Nspire kan du konstruere geometriske figurer og utføre ulike målinger og beregninger av disse. Programmet er dynamisk, noe som betyr at du kan dra og endre figurene slik du vil. Du vil oppdage hvor effektivt dette er både for å endre på konstruksjonen og utforske matematikken i det du har konstruert.

#### **Geometriapplikasjonen**

Når du skal arbeide med geometri, velger du applikasjonen Geometri. Da vises et ark som har størrelsen til et liggende A4-ark. Legg merke til måleenheten øverst til høyre. Den endres ved å klikke på måleenheten og skrive inn ønsket enhet.

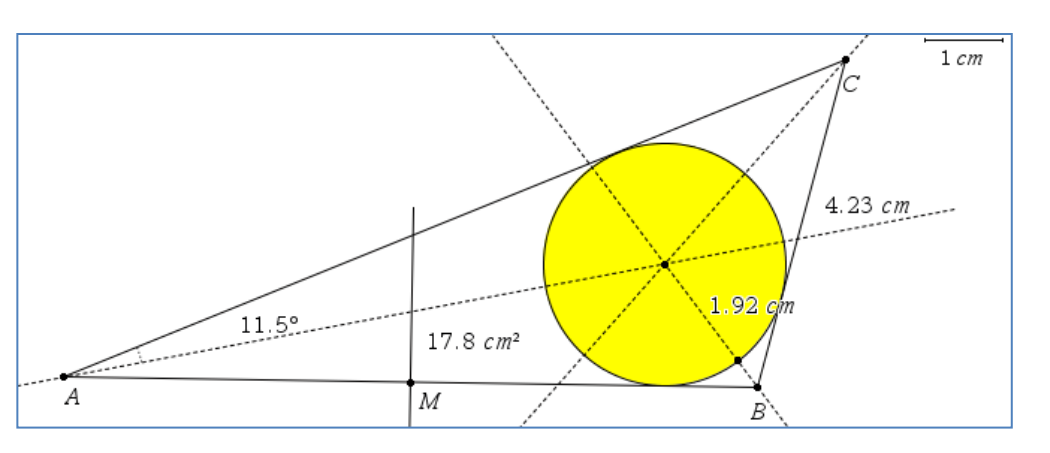

#### **Konstruksjon**

Faste mål

4A 職  $\overline{u}$ 

**Grafer og Geometri** 1: Handlinger  $\frac{1}{\log 2}$  2:Vis 1 3: Spore ● 4:Punkter & linjer

 $\odot$  5: Former 6:Maling 7:Konstruksjon . . <sup>.</sup> 8:Transformasjon 9:Innstillinger

**Sett av et linjestykke. Målsett linjestykke. Klikk på mål - Endre** 

**lengden.**

1:Nyeste  $2 \cdot$ Navn 3: Attributter 4:Skjul 5:Slett 6:Redefiner 7:Koord. og Ign. 8:Måling

9:Geometri-sporing

A Fest **B:Farge** 

Konstruksjon utføres fra verktøyknappen. De ulike verktøyknappende er selvforklarende, og under hver knapp er det en rekke konstruksjonsverktøy.

I alle konstruksjoner og målinger begynner du med å klikke på startstedet, for eksempel for sentrum av en sirkel, og deretter å klikke og dra resten av konstruksjonen.

#### **Punktnavn, farger og attributter**

I konstruksjonen kan du sette navn på punkter, velge farge og endre attributter (linjetykkelse, linjetype).

**Klikk på punktet > klikk høyreknappen > velg fra menyen**

### **Oppgave**

**1. Sett inn en ny oppgave – bruk Geometri**

#### **2. Løs oppgaven:**

**Konstruer figuren nedenfor som er en trekant med en omskrevet sirkel.**

**Elementene i konstruksjonen er: Trekant – Hjørnenavn – Midtpunkt – Vinkelrett – Attributter (Stiplet sterk og farge) og Sirkel.**

**Bruk farger for å skille de ulike geometriformene fra hverandre.**

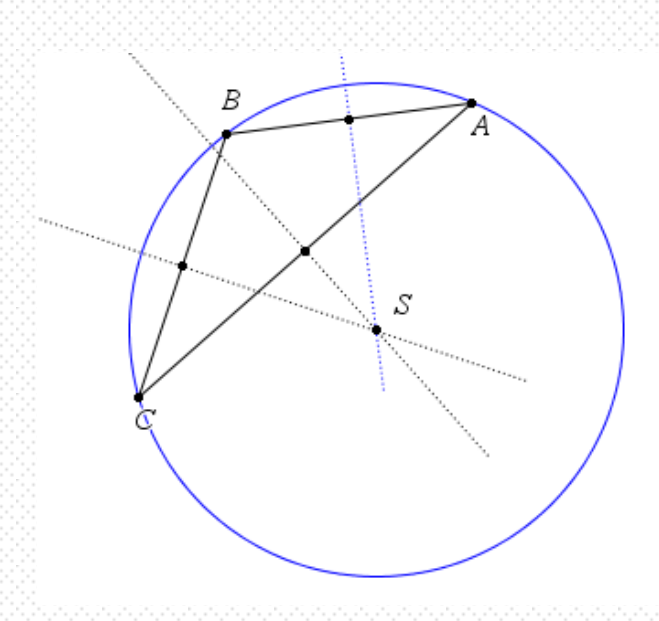

**3. Lagre fila**

#### <span id="page-20-0"></span>**Oppgave**

- **1. Sett inn en ny oppgave**
- **2. Løs oppgaven:**

```
a.
```
**Konstruer en trekant med tilhørende medianer.**

**b.**

**Vis ved måling at avstanden fra hjørnet til medianenes skjæringspunkt er 2:1.**

#### **3. Lagre fila**

© Texas Instruments – TI-Nspire TM CAS **21**

**Median: Linjestykket fra et vinkelhjørne til motstående sides midtpunkt**

### LDS

**Sjekk at vinkelinnstillingen er Grader. Fil > Innstillinger -> Dokumentinnstillinger**

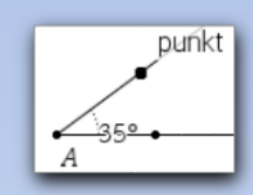

## **Geometri - vinkler og lengder**

I Geometri skal vi ofte beregne vinkler og lengder på ulike sider. Vinkler finner du med kommandoen **sin**, **cos** og **tan** eller ved å dra-og-slippe fra Trigonometri katalogen.

**Bruk av sinus, cosinus og tangens** Slik bruker du kommandoene:

**Fra vinkel til trigonometrisk verdi: sin**, **cos** og **tan eller dra-og slipp fra katalogen**

**Fra trigonometrisk verdi til vinkel: arcsin, arccos og arctan eller dra-og slipp fra katalogen**

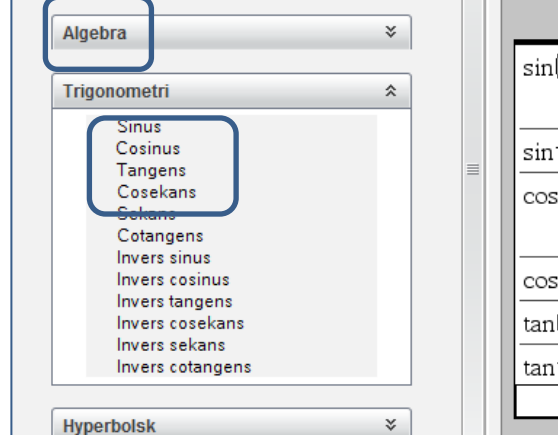

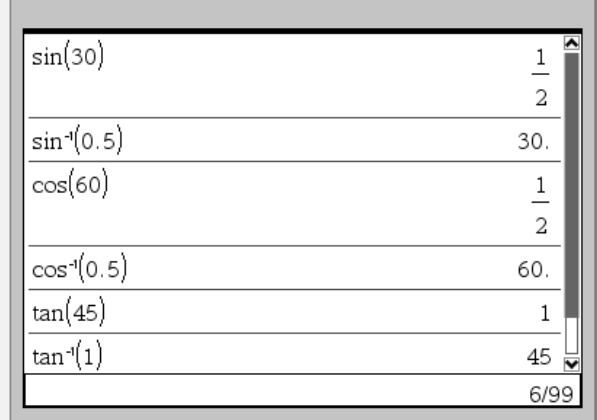

#### **Måle lengder og arealer**

Lengder og arealer måles med måleverktøyet. Lengder måles mellom punkter. Klikk først på startpunktet deretter på sluttpunktet. Arealer kan måles for faste former (trekanter. Rektangler, sirkler og elipser).

#### **Måle vinkler**

TI-Nspire kan måle vinklene på en geometrisk figur. Teknikken er å klikke på det ene vinkelbeinet, klikke på vinkelhjørnet og så det siste vinkelbeinet. Det er ikke mulig å klikke på vinkelmålet og endre vinkelen.

**Klikk på 8:Måling > 4:Vinkel > Klikk på en side > klikk på hjørne > klikk på side**

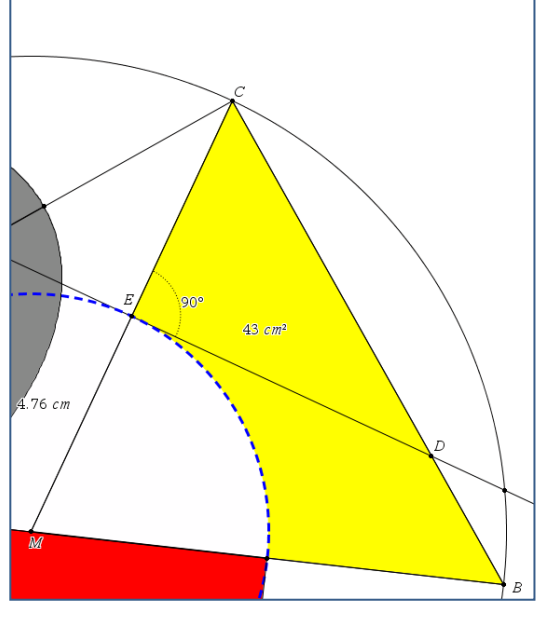

### **Eksempel**: **1T høsten 2011**

#### **Oppgave 4 (8 poeng)**

I en trekant er lengden av sidene 4,0 cm, 5,0 cm og 6,0 cm. Vis ved regning at denne trekanten ikke er rettvinklet.

- a) Bestem arealet av trekanten ved regning.
- b) En av sidene i en trekant skal ha lengde 7,0 cm. En annen side skal ha lengde 11,0 cm.
- c) Bestem det største arealet denne trekanten kan ha.
- d) Gjør beregninger og vis hvordan trekanten kan se ut dersom arealet er 30  $cm<sup>2</sup>$

#### Oppgave 4

 $\vert$ a)

 $\mathbf{b}$ 

<sup>4</sup><br>Hvis en trekant er rettvinklet skal *katet1*<sup>2</sup> + *katet2*<sup>2</sup> = *hypotenusen*.

Sjekker om dette stemmer:  $4^2+5^2=6^2$   $\cdot$  false, det stemmer ikke fordi utregnet blir dette: 41 = 36 Svar: Trekanten er ikke rettvinklet

Bruker cosinussetningen til å finne vinkelen mellom sidene:

 $6^{2}=4^{2}+5^{2}-2\cdot 4\cdot 5\cdot \cos (v)=82.2$  grader

Bruker arelasetingen for å finne arealet:  $\frac{1}{2} \cdot 4 \cdot 5 \cdot \sin(82.8) \rightarrow 9.92115$ 

#### Svar: Arealet er 9.9 cm^2

 $\mathsf{c}$ 

Arealet er gitt ved:  $\frac{1}{2}$ -7-11-sin(u). Sin(u) er størst når v = 90 => sin(90)=1

Svar: Arealet er da:  $\frac{1}{2}$ ·7·cm·11·cm·sir(90) > 38.5·cm<sup>2</sup>

 $\mathbf{d}$ 

Finner vinkelene som tilfredstiller krøvet: solve $\left(30=\frac{1}{2}\cdot 7\cdot 11\cdot \sin{(v)}\right)y = 130$  grader og v = 50.4 grader Dette illustreres i vinduet nedenfor.

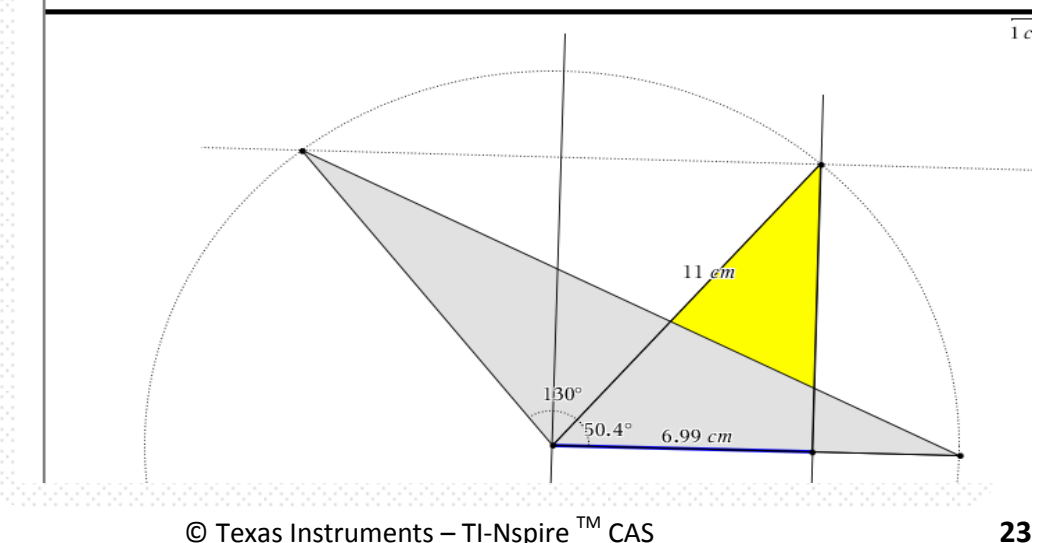

<span id="page-22-0"></span>

## **Funksjoner – grunnleggende bruk**

TI-Nspire egner seg svært godt til arbeid med funksjoner. Du kan plotte flere funksjoner i samme koordinatsystem. Funksjonsnavnene er globale innen samme oppgave, og du kan jobbe med de ulike elementene på en dynamisk måte.

#### **Plotte graf – definisjonsmengde**

Du plotter en graf i applikasjonen Grafer. Når vinduet er åpnet dobbeltklikker du i vinduet – da vises feltet hvor du skriver funksjonen etter **f1(x)=.** Funksjonene nummereres automatisk fra f1 og oppover. Funksjonsnavnet fungerer som en variabel som kan brukes i de andre applikasjonene. Trykk Enter og grafen plottes.

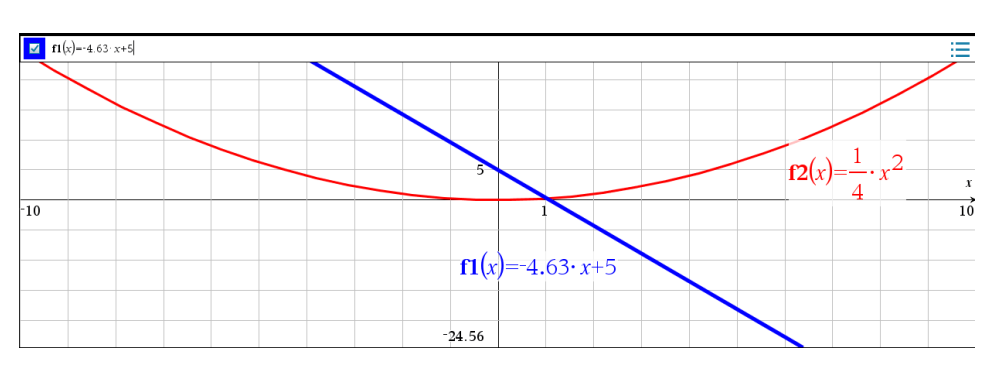

#### **Endre skala og/eller aksenavn**

Du kan velge skala og navn på aksene. X kan for eksempel byttes ut med måneder og y kan gis navnet f(x). Dobbeltklikk på *x* eller *y* og skriv inn ønsket navn. Det samme kan gjøres med skala. Dobbeltklikk på tallet og endre skala.

#### **Tilpasse grafen til vinduet**

Det er mange måter å tilpasse skalaen i koordinatsystemet. Du kan *ta tak i* et av punktene på en av aksene og så dra til ønsket skala. Å ta tak i et punkt gjør du slik:

#### **Pek på punktet > en hånd vises > Trykk ned venstre museknapp > Dra**

En annen teknikk er å velge Vindu på verktøyknappen som gir mange zoom-muligheter.

#### **Rutemønster**

I mange tilfeller er det fornuftig å bruke rutemønster bak grafen. Det gjør du slik:

#### **Verktøyknappen > Vis > Rutenett**

#### **Sette inn navn på Punkter**

Punkter, koordinater og navn på ulike elementer på grafen setter du inn slik: **1. Klikk på 7. Punkt > velg ønsket punkt > klikk der punktet skal være.**

**2. Høyreklikk på punktet > velg 2:Navn og/eller 7:Koord. og lgn.**

© Texas Instruments – TI-Nspire TM CAS **24**

### LDS

**Når en funksjon er plottet får den et navn – f***n***(x) hvor n er nummeret på funksjonen. Dette navnet kan brukes i de andre applikasjonene i Oppgaven.**

```
1:Vindusinnstillinger
2:Zoom - Boks3:Zoom - Inn
     4:Zoom - Ut5:Zoom - Standard
     6:Zoom - Grunninnstilling
     7:Zoom - Bruker
     8:Zoom - Trig
     9:Zoom - Stat
     A:Zoom - Tilpasning
曲
     B:Zoom - Kvadrat
     C:Zoom - Desimal
```
### **Eksempel: 1P våren 2015**

**I dette eksamplet vises grunnleggende teknikker som brukes når du arbeider med funksjonsoppgaver.**

#### Oppgave 5 (8 poeng)

En bedrift bruker i en periode vann fra et basseng i produksionen av et nytt produkt.

Funksjonen f gitt ved

 $f(x) = 0.0013x^3 - 0.59x^2 + 61x + 2000$ 

 $0 \leq x \leq 300$ 

viser vannstanden  $f(x)$  millimeter i bassenget x dager etter at fabrikken startet produksjonen av produktet.

- a) Bruk graftegner til å tegne grafen til f.
- b) Bestem forskjellen mellom høyeste og laveste vannstand i bassenget i denne perioden.
- c) Bruk graftegner til å løse likningen  $f(x) = 3000$ Hva forteller løsningene om vannstanden i bassenget?

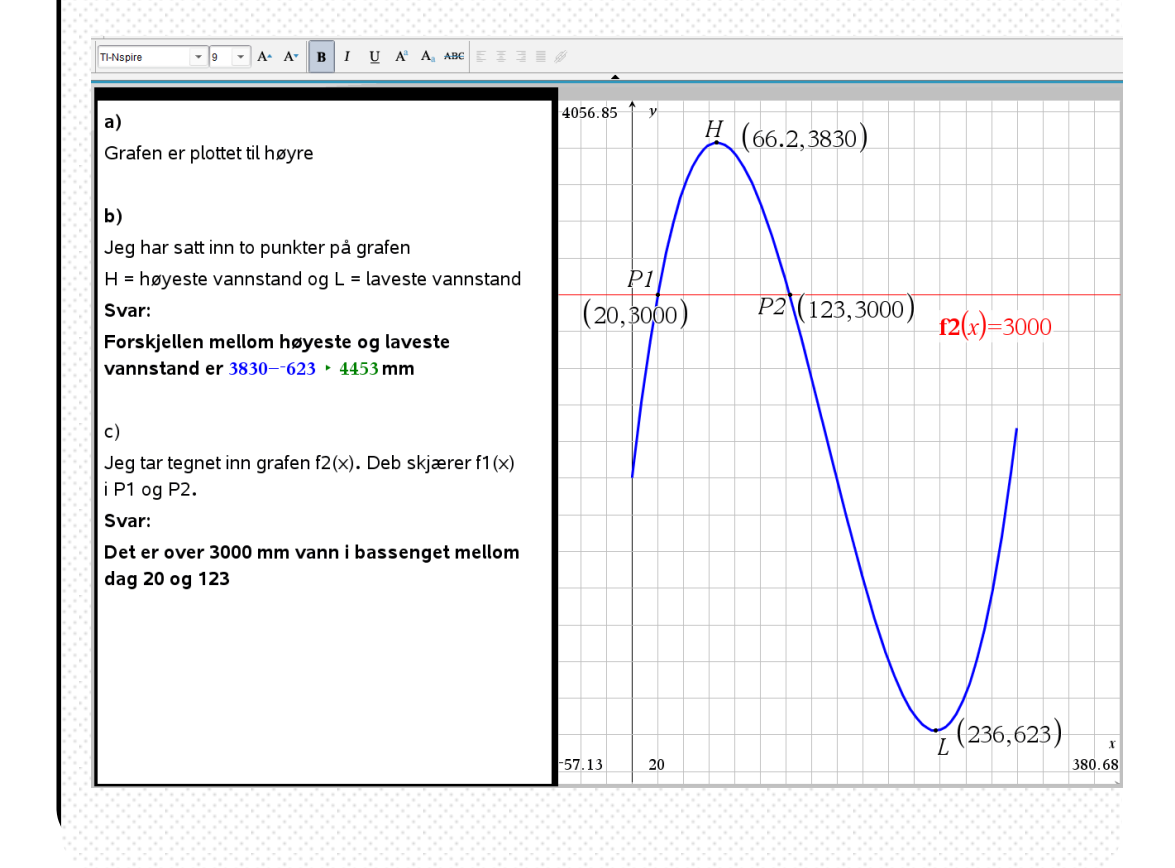

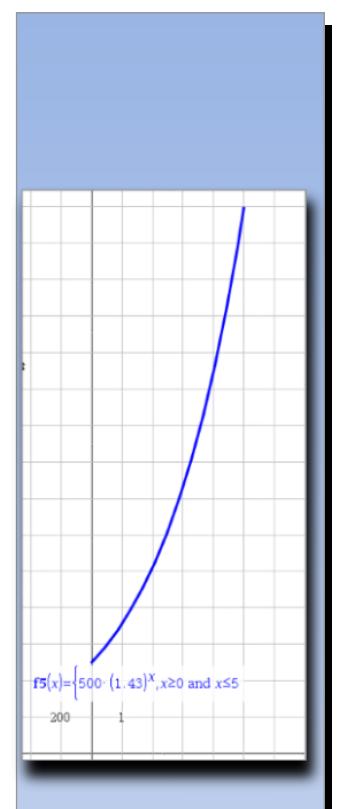

## <span id="page-25-0"></span>**Funksjoner – eksamensoppgaver**

På prøver og eksamen er det noen grunnleggende teknikker som må kunnes.

#### **Definisjonsmengde**

I mange oppgaver er en funksjon definert for gitte verdier - definisjonsmengden er gitt. I TI-Nspire angir du definisjonsmengden slik:

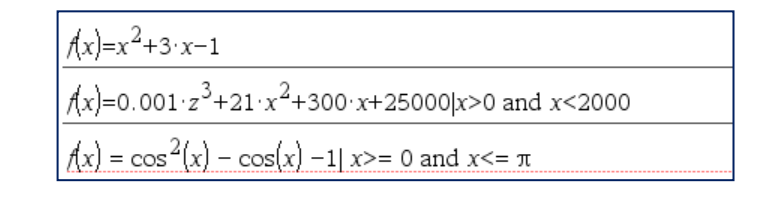

#### **Gi funksjonen et annet navn – lagre**

Ofte er det effektivt å definere funksjonen i en variabel. Da kan du bruke variabelnavnet i alle sammenhenger i oppgaven. Da kan du også gi funksjon det navnet du ønsker

#### **Variabelnavn:= funksjonen**

$$
\mathbf{n}(v) := \frac{16.7 \cdot x}{4 + 0.25 \cdot x + 0.006 \cdot x^2} |x \ge 0 \text{ and } x \le 120 \cdot Ferdig
$$

#### **Topp-, bunn- og nullpunkter**

TI-Nspire kan finne koordinatene til ulike punkter. I TI-Nspire heter topp- og bunnpunkter **minimum**- og **maksimumspunkter**. Det er flere måter å finne dette på.

- **1. Klikk på verktøyknappen > 6: Analyser graf > velg ønsket oppgave**
- **2. Klikk på grafen du skal analysere**
- **3. Klikk på et punkt til venstre for området hvor punktene ligger**
- **4. Dra markøren mot høyre**
- **5. TI-Nspire finner aktuelle punkter i området**
- **6. Kikk for å avslutte og punktet plasseres i grafen**

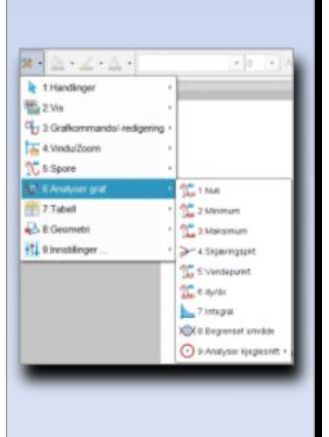

### Eksempel: S2 våren 2015

#### Oppgave 2 (6 poeng)

I lungene blir oksygen bundet til hemoglobin og transportert rundt i kroppen av blodet. Hemoglobinet er mettet når det ikke er i stand til å ta opp mer oksygen.

Den engelske fysiologen A. V. Hill oppdaget i 1910 en sammenheng mellom deltrykket til oksygenet i lungene og metningsgraden g.

Han fant at under visse forhold er

$$
g(x) = \frac{x^3}{x^3 + 25000} , x > 0
$$

Her er deltrykket x målt i mmHg (millimeter kvikksølv).

- Bruk graftegner til å tegne grafen til g. a)
- Bestem grafisk hva deltrykket x må være for at metningsgraden  $g(x)$  skal være  $b)$ større enn 0,8.
- c) Bruk derivasjon til å vise at metningsgraden øker dersom deltrykket øker. Forklar.
- 

 $^{22}$ 

 $a)$ <sup> $\star$ </sup>

 $\lambda$ 

Grafen er tegnet i vinduet til høyre og heter f1(x)

#### $b)$

Jeg har tegnet grafen til funksjonen f2(x)=0.8. Deltrykket er 0.8 i skjæringspunktet P mellom funksjonene. Svar:

Deltrykket x må være større enn 46.4 mmHg for at metningsgraden g(x) skal være større enn 0,8.

 $c)$ 

Deriverer f1(x) vha CAS

 $\frac{d}{dx}(\mathbf{f1}(x)) \cdot \begin{cases} \frac{75000 \cdot x^2}{(x^3 + 25000)^2}, & x > 0 \\ 0 & x > 0 \end{cases}$ 

Vi vet at  $\times$ >0 som medfører at  $x^2$ >0 for alle  $\times$ Både teller og nevner i g'(x) blir da positive for alle x.

Når g' $(x)$ >0 stiger grafen til g $(x)$ som vil si at metningsgraden øker dersom deltrykket øker.

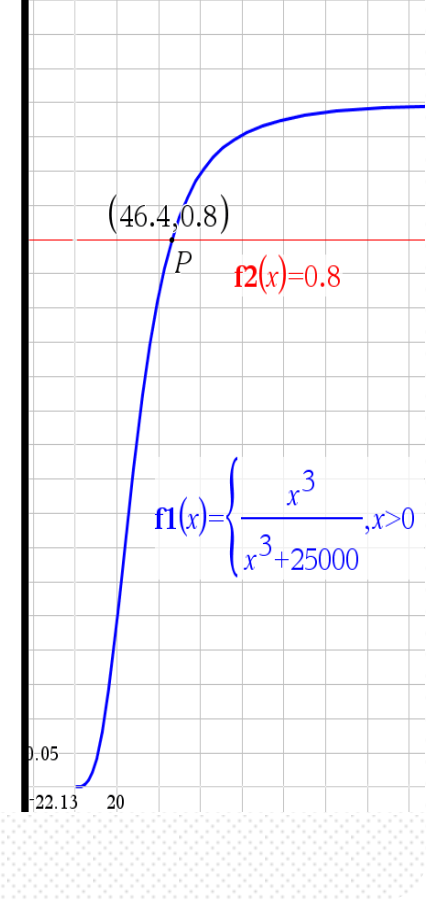

© Texas Instruments - TI-Nspire ™ CAS

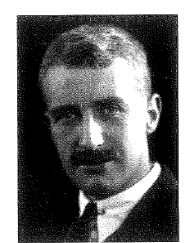

A.V. Hill (1886 - 1977)

Nobelprisvinner 1922 (fysiologi eller medisin)

### Eksempel: R1 våren 2015

#### Oppgave 2 (6 poeng)

Bilene i en bilkø holder en fart på v km/h. Ifølge køteori vil antall biler N som passerer et bestemt sted per minutt være gitt ved modellen

$$
N(v) = \frac{16,7v}{4+0,25v+0,006v^2}
$$

a) Bruk graftegner til å tegne grafen til  $N$  for  $v \in [0, 120]$ .

- b) Bestem grafisk hva farten bør være for at minst 25 biler skal kunne passere stedet per minutt.
- Bestem grafisk hva farten må være for at flest mulig biler skal kunne passere stedet  $\mathbf{c}$ per minutt. Hvor mange biler passerer stedet per minutt da?

<span id="page-27-0"></span>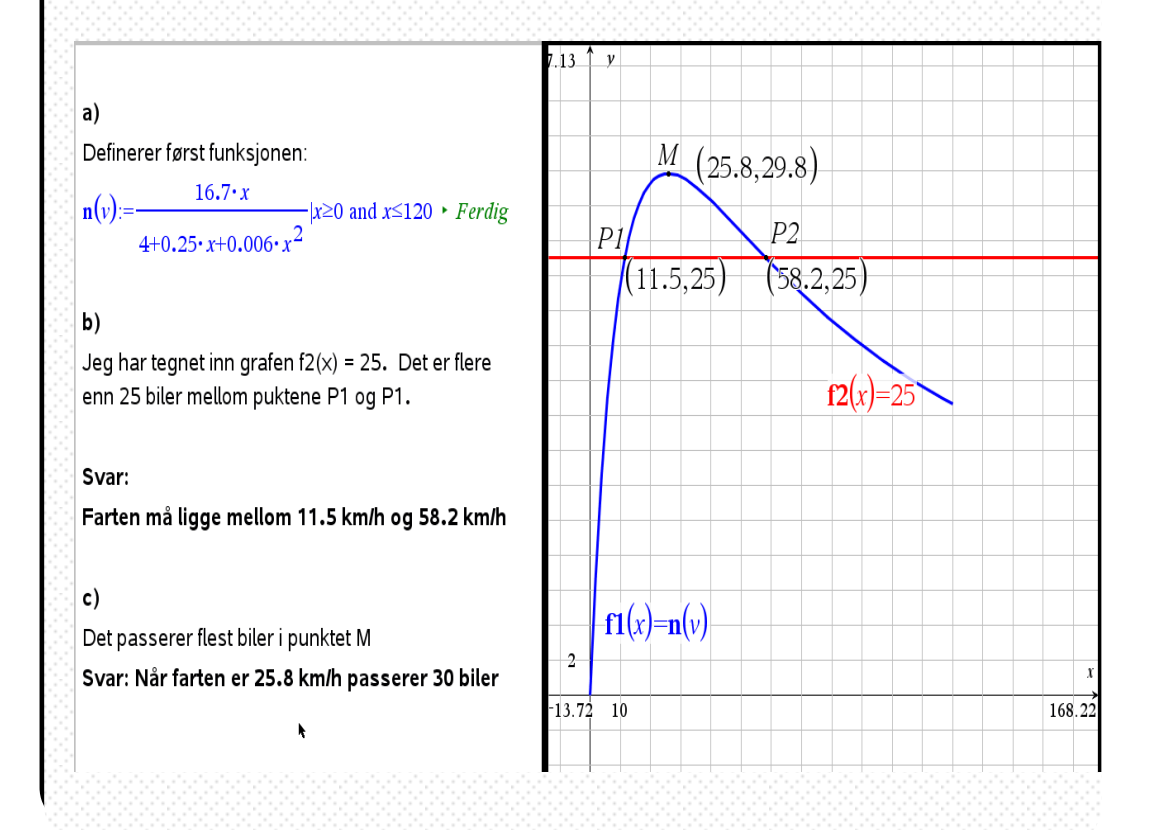

## **Funksjoner – trigonometriske**

I TI-Nspire kan du løse trigonometriske likninger og plotte trigonometriske grafer.

#### **Innstillingene må være radianer**

Når du jobber med trigonometriske funksjoner, måles vinkler i radianer. Denne innstillingen må gjøres i Dokumentinnstillingene i programmet:

#### **Fil > Innstillinger > Dokumentinnstillinger > Klikk på Radianer > OK**

#### **Plotte trigonometriske punksjoner**

For å plotte trigonometriske funksjoner, brukes kommandoene **sin(x), cos(X)** eller **tan(x).** I funksjonsuttrykk hvor **π** inngår kan du enten skrive ordet **pi** eller dra inn tegnet fra verktøysjablonen. Brukes **pi** i sammenheng med andre bokstaver, for eksempel x, må multiplikasjonstegn brukes.

Skal du løse en trigonometrisk likning, brukes kommandoen Solve.

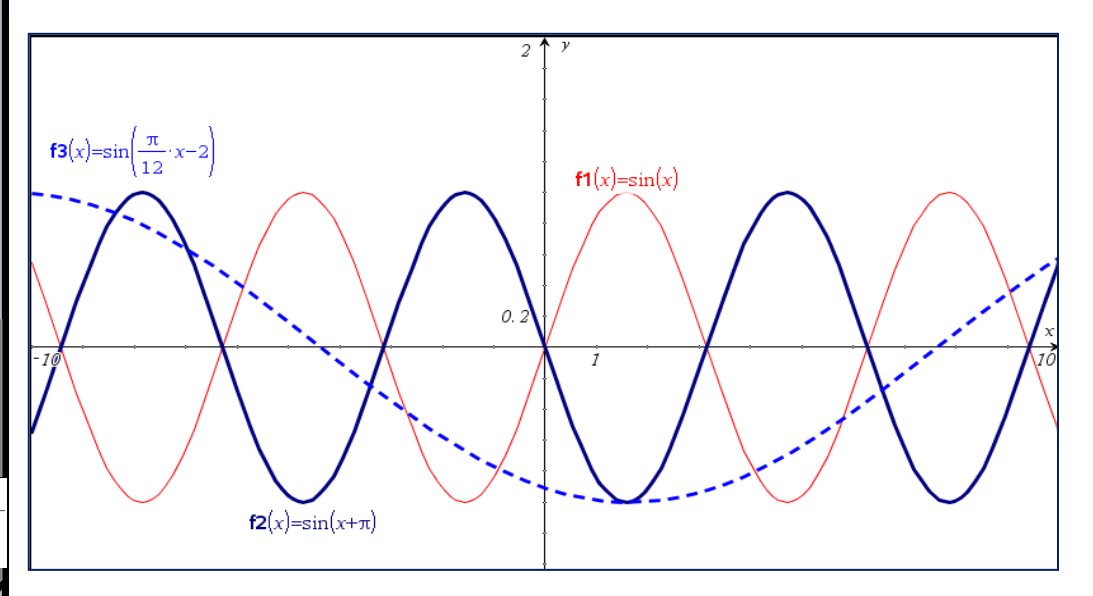

#### **Løse triginometriske likninger grafisk**

Trigonometriske likninger kan enten løses med **SOLVE** eller ved avlesning. Plott først den trigonometriske funksjonen og deretter konstanten som en lineær graf slik som her hvor funksjonen f1(x)= sin(x) og f2(x) = 0.5 er plottet

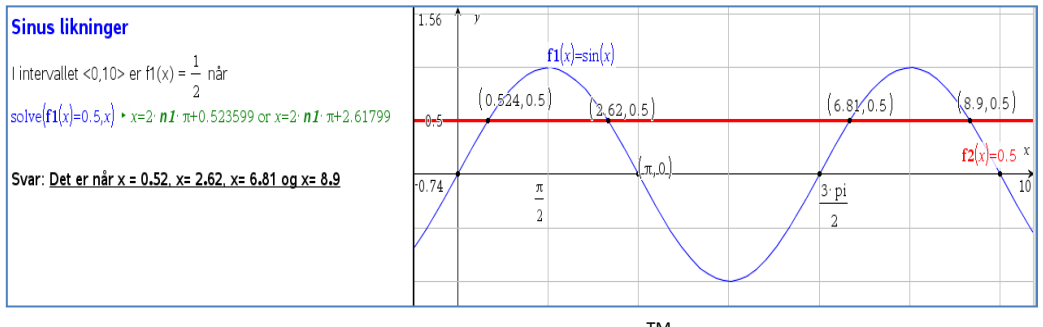

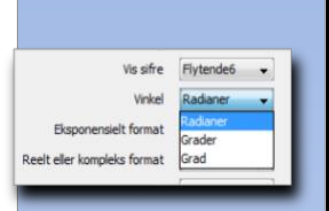

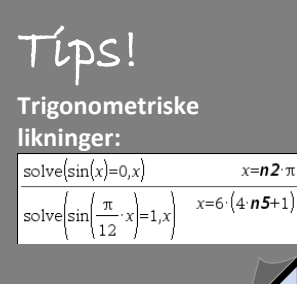

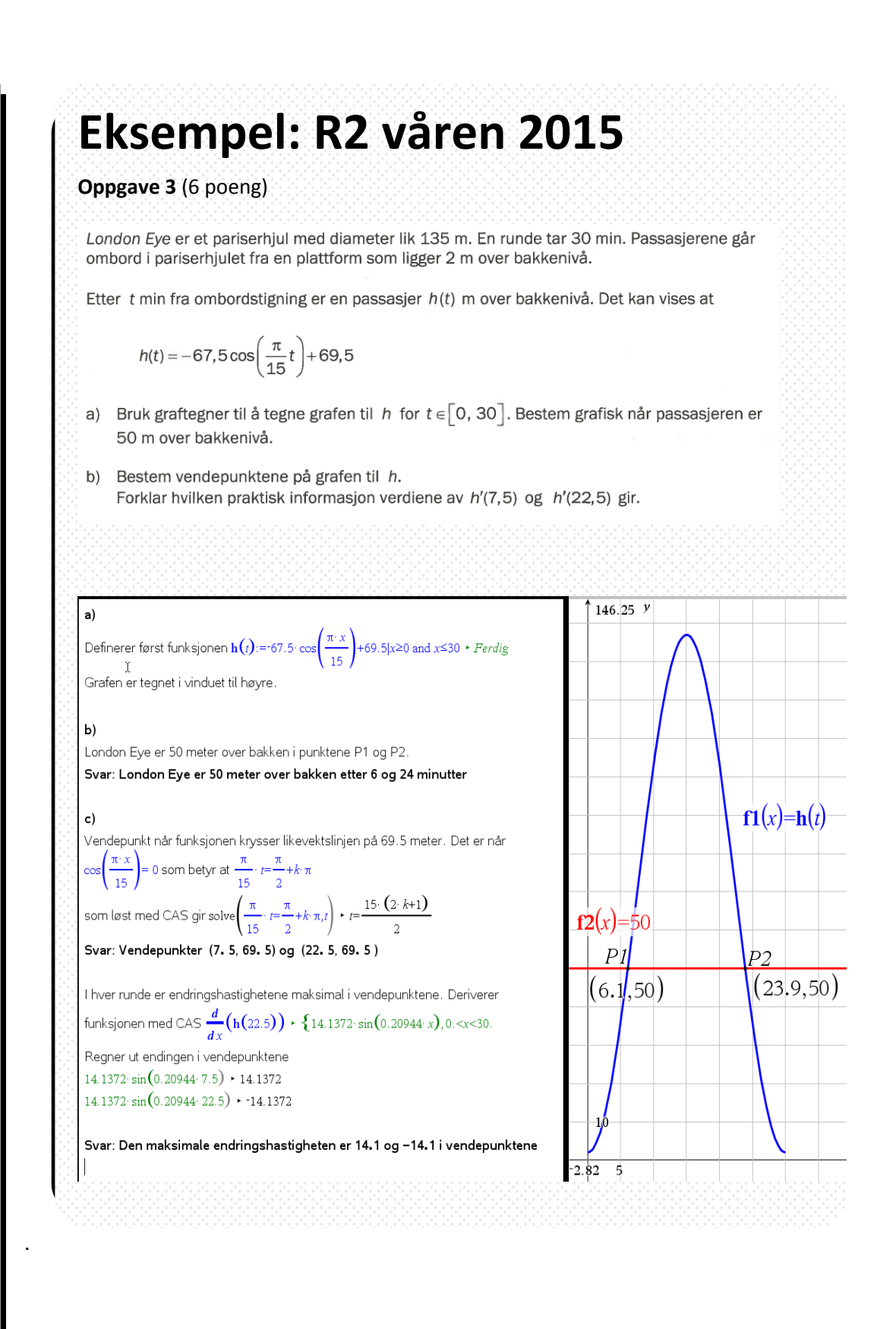

### <span id="page-30-0"></span>**Funksjoner – regresjon**

I TI-Nspire er det to ulike teknikker for å gjennomføre en regresjonsanalyse – begge basert på data som skrives inn i applikasjonen Lister & regneark.

#### **Registrere data**

Tips!

**regresjonsanalyse får du også informasjon om restkvadrater**

> a\*x^2+b\*x+c.. 1.35714

> > $-2.24286$  $3.2$

0.996497

 $\Box$ 1:dager  $\left\{ \left. \right\{ \right\} \right\}$  2:volum

**Ved en** 

 $\parallel$ RegEqn

la ∥b

 $\mathbb{R}^2$ 

 $4 -$ 

Datasettet som er grunnlaget for regresjonsanalysen skrives inn i Lister & regneark. A-kolonnen tilsvarer x-verdiene og Bkolonnen y-verdiene i koordinatsystemet.

- **1. Skriv inn navn på x- og y-verdier**
- **2. Skriv inn dataene**

#### **Statistisk regresjonsanalyse**

Hvis du skal finne en funksjon som empirisk beskriver datasettet og som *ikke* skal brukes i kalkulatoren, er det enkleste å utføre regresjonsanalysen i Data & statistikk.

- **1. Åpne Data & statistikk**
- **2. Klikk på x-aksen > klikk på x-verdi navnet**
- **3. Klikk på y-aksen > klikk på y-verdi navnet**
- **4. Klikk 4:Analyse > 6:Regresjon > ønsket regresjon**

#### **Regresjonsanalyse med funksjon som resultat**

Fra Lister & regneark kan du få en funksjon som resultat av regresjonsanalysen, som kan plottes som Graf og brukes til ulike beregninger i Kalkulatoren.

- **1. Klikk Verktøyknappen> Statistikk > 1: Stat beregning.. > Regresjon**
- **2. Åpne Graf > Trykk Enter etter f1(x)-funksjonen**
- **3. Fyll eventuelt ut hva som skal være på x- og y-aksen i dialogboksen**
- **4. Åpne Graf-applikasjonen > Trykk pil opp + Enter**

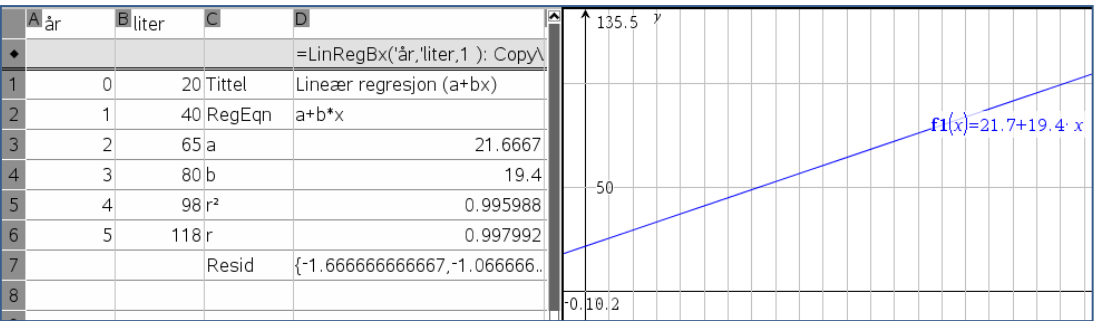

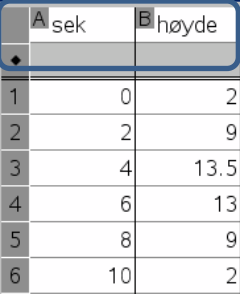

## **Eksempel: S1 våren 2015**

Oppgave 2 (6 poeng)

En bedrift produserer en bestemt vare. Tabellen nedenfor viser sammenhengen mellom antall produserte enheter av varen per uke og de totale kostnadene.

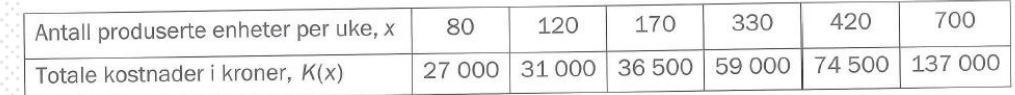

Bestem en andregradsfunksjon K som med god tilnærming kan brukes til å beregne a) kostnadene  $K(x)$ . Hva blir kostnadene i en uke der det produseres 220 enheter?

Varen selges for 250 kroner per enhet.

- Bestem hvor mange enheter bedriften må produsere og selge for å få overskudd.  $\mathsf{b}$
- Bestem det største overskuddet som bedriften kan oppnå med denne prisen. Hvor mange  $\mathcal{C}$ enheter må bedrifta produsere og selge for å få størst mulig overskudd?

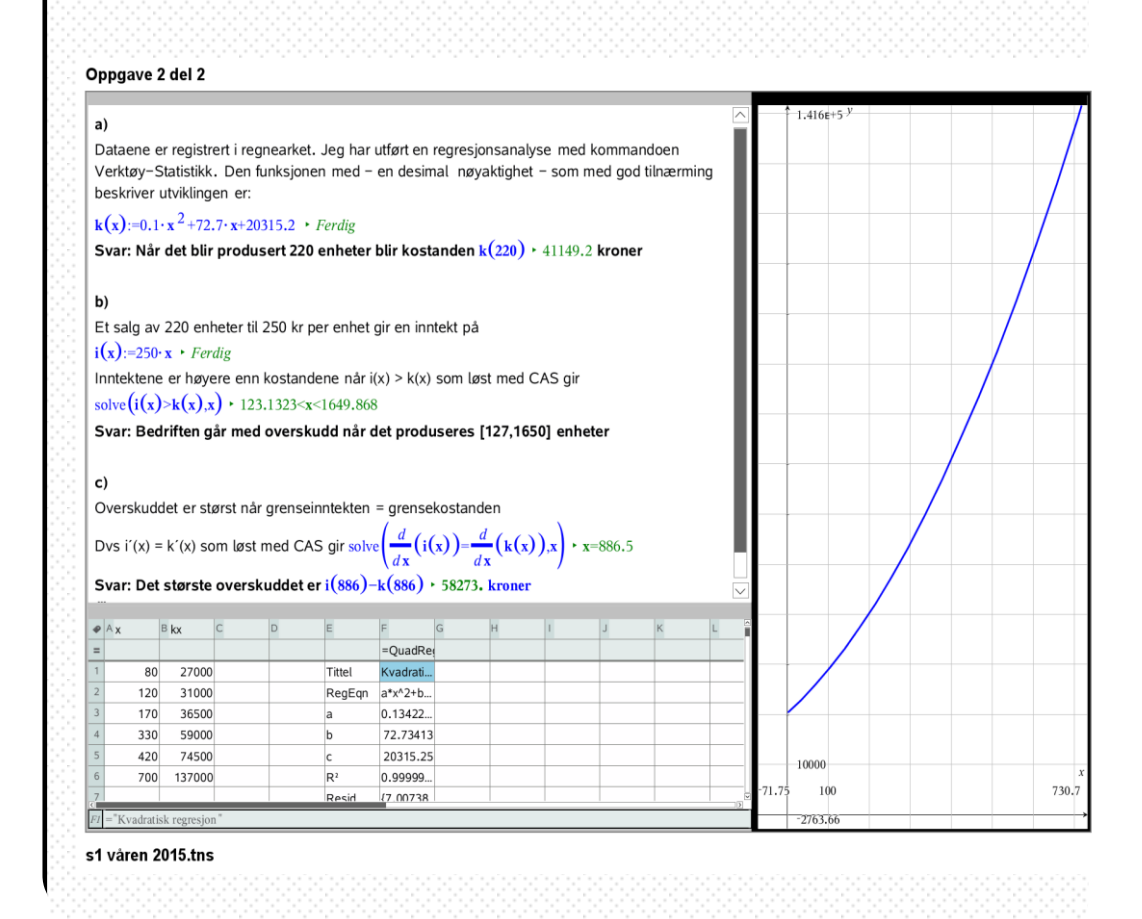

## <span id="page-32-0"></span>**Funksjoner – integrasjon**

I TI-Nspire CAS kan du regne ut både ubestemte- og bestemte integraler under en graf eller mellom to grafer. Arealet kan visualiseres med farger.

#### **Regne ut et integral**

I kalkulatoren regner du ut et integral enten med kommandoen INTEGRAL eller ved å dra integralsjablongen fra Matematiske sjablonger over i Kalkulatoren.

#### **INTEGRAL(funksjon, variable, nedre grense, øvre grense)**

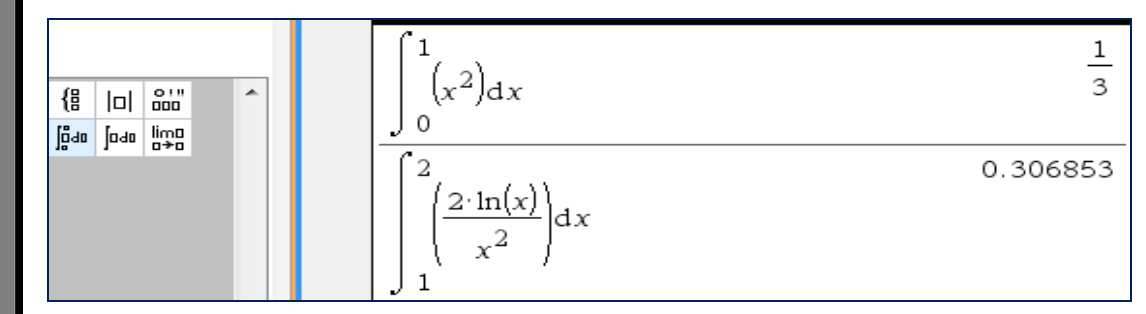

#### **Beregne arealet mellom en graf og x-aksen**

For å beregne arealet mellom x-aksen og en graf, gjør du følgende:

#### **Klikk Verktøyknappen >6:Analyser graf > 7: Integral > Klikk på** *fra* **> Klikk på** *til*

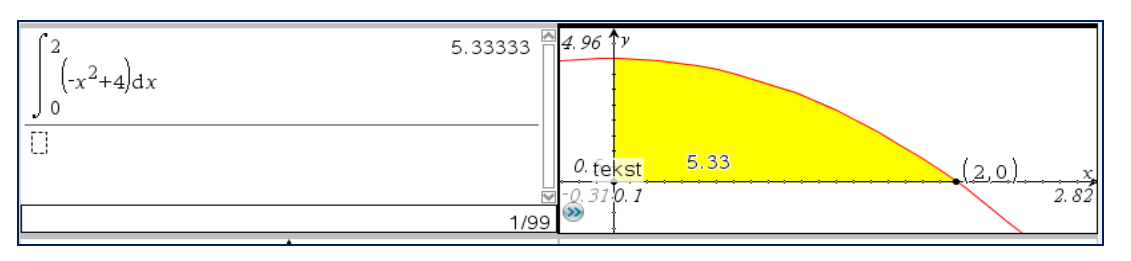

#### **Beregne arealet mellom to grafer**

Skal du plotte og beregene arealet mellom to grafer, gjøres det som "teorien i læreboka":

#### **1.Sett inn punkt for skjæringspunktet mellom grafene**

**2. Beregen arealet for det største arealet**

**3. Beregn arealet for det minste arealet > Høyreklikk på grafen > B:Farge> Velg**

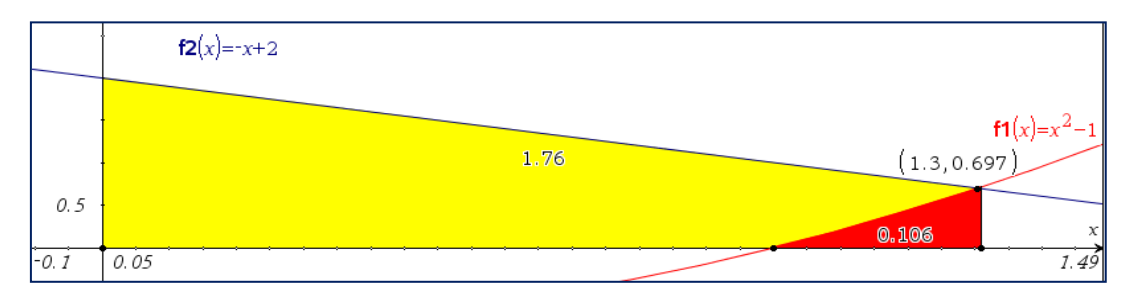

© Texas Instruments – TI-Nspire TM CAS **33**

Tips!

**Det er lurt å sette inn et punkt både på start- og sluttpunktet for arealet.**

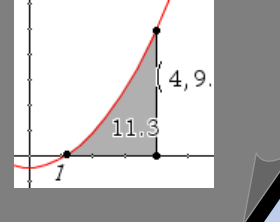

### Tips!

**For å legge farge på arealene må de først beregnes.**

### Tips!

**For å få farger på begge arealene må du først beregne det største arealet.**

### **Oppgave**

#### **1. Sett inn en ny Oppgave – Bruk Kalkulator**

**2. Regn ut integralene:**

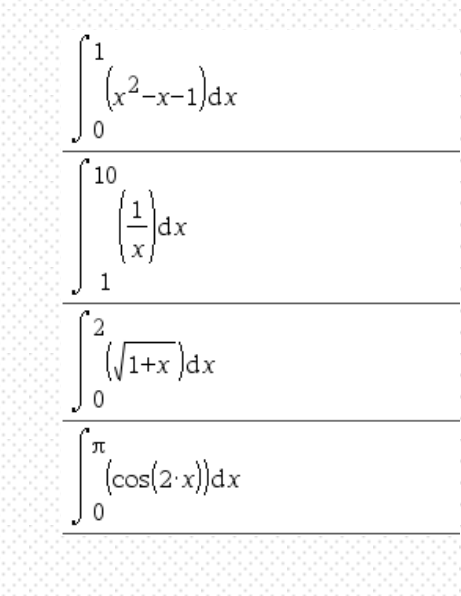

#### **3. Lagre fila**

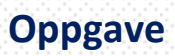

- **1. Sett inn en ny Oppgave**
- **2. Løs oppgaven (R2 eksamen 2008 – noe endret)**
	- **e. Plott grafene til f(x) og y**
	- f) Funksjonen  $f(x) = \frac{24}{\sqrt{x}}$  er gitt.
		- 1) Vis at likningen for tangenten i punktet  $(4, f(4))$  er gitt ved  $y = -\frac{3}{2}x + 18$ .
		- 2) Bestem arealet av det området som er avgrenset av grafen til f, tangenten i  $(4, f(4))$  og linja  $x = 2$ .

#### **3. Lagre fila**

## <span id="page-34-0"></span>**Funksjoner – vektorfunksjoner**

Vektorfunksjoner behandles som vanlige funksjoner, men Grafvinduet må være satt i *Parametrisk modus*.

#### **Plotte grafen til vektorfunksjoner**

Når du skal plotte en vektorfunksjon, gjør du følgende:

**1. Klikk på verktøy og velg Parametrisk**

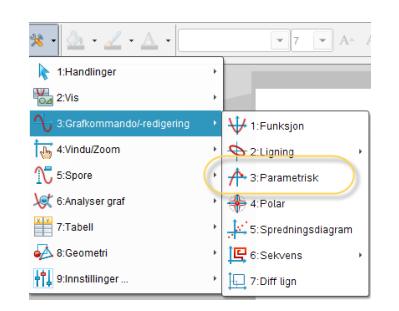

#### **2. Skriv inn vektorfunksjonen**

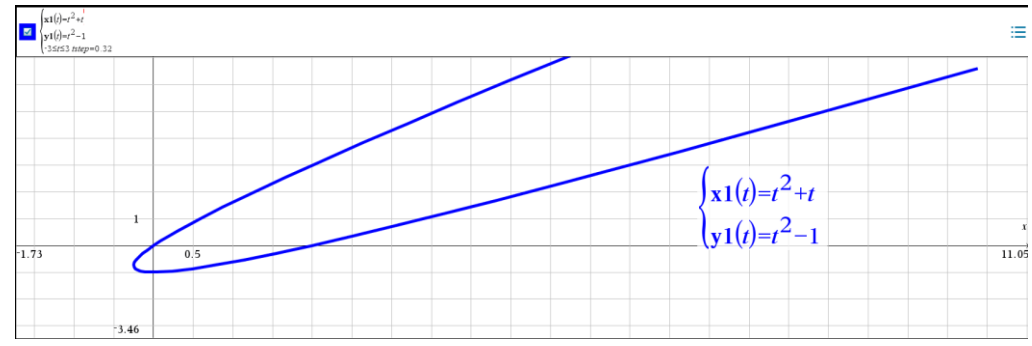

**3. Velg intervall for** *t* **og step-verdi**

#### **Regne med vektorfunksjoner**

Mange oppgaver går ut på å finne skjæringspunkter mellom kurvene til vektorfunksjoner. Da brukes kommandoen SOLVE med vektorfunksjonens variabel som ukjent. Det er lurt å bruke ulike variabelnavn i funksjonene.

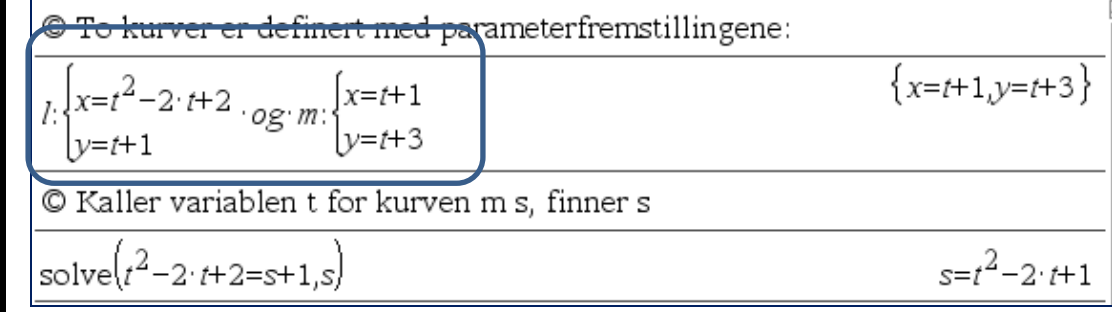

© Texas Instruments – TI-Nspire TM CAS **35**

**Hvis bare en del av vektorfunksjonen plottes – må du øke**  *tstep* **intervallet**

-3≤t≤2 tstep=0.13

#### **Oppgave**

- **1. Sett inn en ny oppgave – Bruk Graf**
- **2. Plott kurvene til vektorfunksjonene:**

$$
\begin{cases}\n \mathbf{x1}(t)=t^2+2\\ \n \mathbf{y1}(t)=t^2-4 \cdot t+4\\ \n -3\leq t\leq 3 \text{ } t \leq t \neq 0\n \end{cases}
$$
\n
$$
\begin{cases}\n \mathbf{x2}(t)=t^2+1\\ \n \mathbf{y2}(t)=2 \cdot t+3\\ \n -3\leq t\leq 3 \text{ } t \leq t \neq 0\n \end{cases}
$$
\n
$$
\begin{cases}\n \mathbf{x3}(t)=\frac{-1}{3} \cdot t^3+8 \cdot t\\ \n \mathbf{y3}(t)=-4 \cdot t^2+11 \cdot t\\ \n 0\leq t \leq 4 \text{ } t \leq t \neq p=0.13\n \end{cases}
$$

**3. Lagre fila**

### **Oppgave**

- **1. Sett inn ny oppgave**
- **2. Løs oppgaven (2Mx eksamen 2007 – noe endret)**

#### Alternativ 1

En partikkel beveger seg i planet. Posisjonen til partikkelen ved tiden t er gitt ved:

$$
\frac{1}{r}(t) = [t^2, t^3 - 3t], t \in [0,2]
$$

- a. Tegn grafen som beskriver bevegelsen til partikkelen
- b. Bestem ved regning koordinatene mellom grafen og koordinataksene
- c. Bestem ved regning skjæringspunktene mellom grafene

**3. Lagre fila**

## <span id="page-36-0"></span>**Vektorer – regning og tegning**

Du kan bruke TI-Nspire til å tegne- eller regne med vektorer. Dette går ofte raskere enn med papir og blyant og gir en bedre kvalitet.

#### **Tegne vektorer**

Du kan tegne vektorer enten i Graf- eller Geometri-applikasjonen. Geometriapplikasjonen brukes når du ikke har koordinater.

- **1. Åpne Graf- eller Geometriapplikasjonen**
- **2. Klikk > Punkter & linjer> Vektor > Klipp på start- og sluttpunkt**
- **3. Sett på navn på punkter og vektorer > klikk høyreknapp**

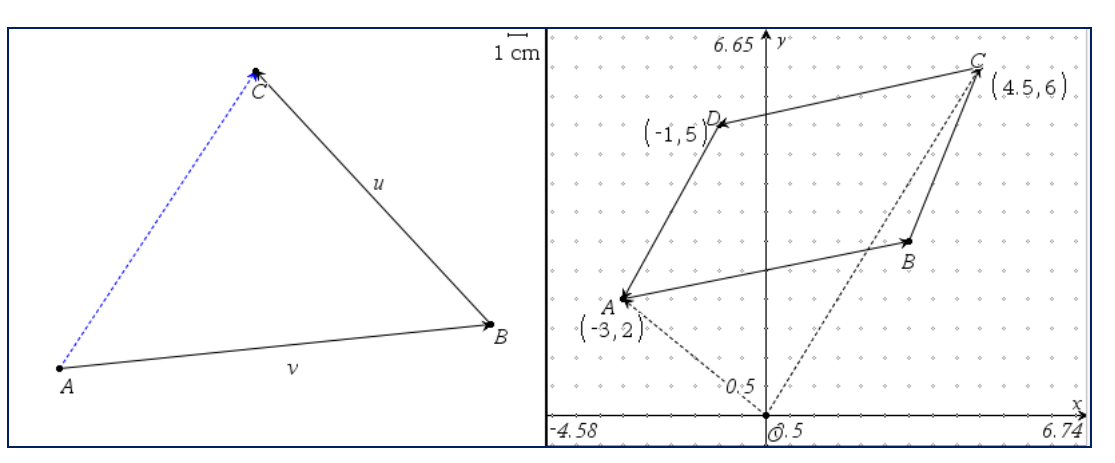

#### **Regne med vektorer**

Når du skal regne med vektorer, bruker du hakeklammer for å angi vektoren**[x,y]**. Du kan både addere, subtrahere vektorer og for eksempel regne ut kryssproduktet.

Når du regner med vektorer, er det smart å definere vektoren som en variabel. Det gjør du slik: **vektornavn:= [x,y]**. Vektoren er nå lagret i variabelen og kan brukes i videre beregninger.

Skalarproduktet regner du ut med **dotP([vektor1], [vektor2])**

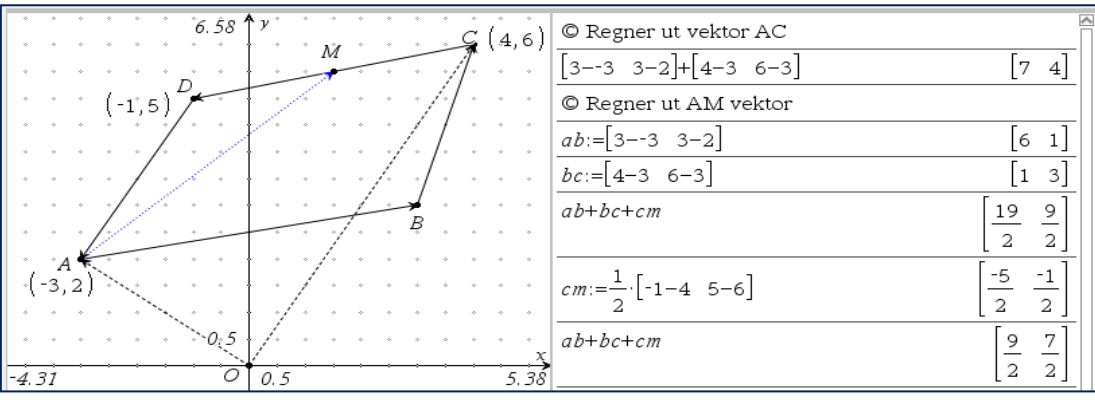

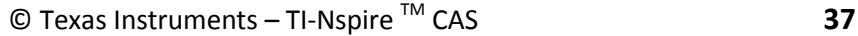

### Tips! bire er det et eget

programmeringsspråk LUA - som gjør det enkelt for interesserte å regne med vektorer

 $ab = 3 - 3$  3-2

### Eksempel: R1 våren 2015

Oppgave 3 (6 poeng)

Posisjonen til to båter A og B er gitt ved

$$
\overrightarrow{r_{A}}(t) = \left[18t - 8, 10 - 3t\right]
$$

 $\vec{r}_B(t) = [10t, 20-6t]$ 

Alle lengdemål er gitt i kilometer, og tiden t er gitt i timer.

Bestem farten (banefarten) til hver av båtene.  $a)$ 

Forklar at avstanden d mellom båtene er gitt ved  $\mathbf{b}$ 

$$
d(t) = \sqrt{(8t-8)^2 + (3t-10)^2}
$$

Når er denne avstanden minst? Hvor langt fra hverandre er båtene da?  $\mathbf{C}$ )

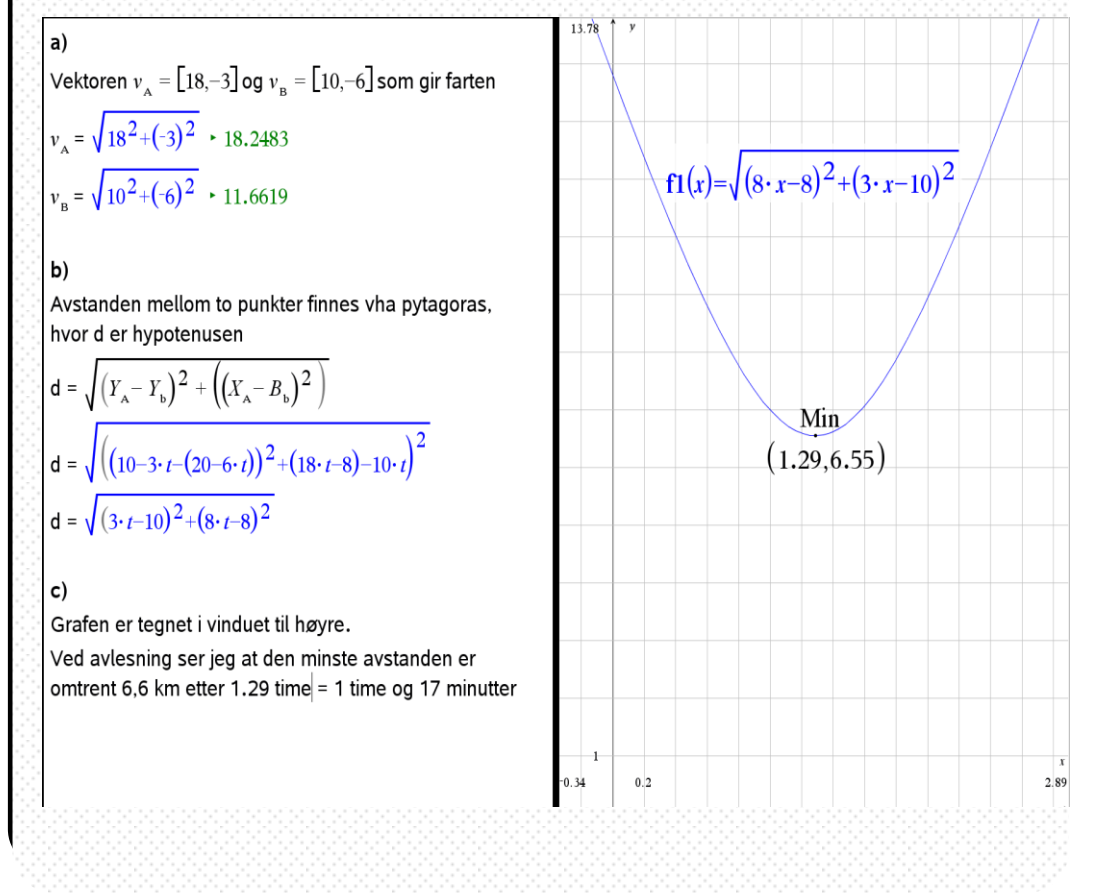

## <span id="page-38-0"></span>**Økonomi - lineær optimering**

Lineære optimering brukes for å finne en best mulig løsning for ett likningssett . I læreplanen for S1 er det en videreføring av likningssett og matematisk modellering fra VG1. Lineær optimering er en grafisk løsning på en praktisk situasjon. I TI-Nspire bruker vi kommandoen SOLVE og Graf-applikasjonen når vi arbeider med lineær optimering.

#### **Likningssett**

Når du arbeider med lineær optimering gjøres det i flere steg:

- **1. Utrykk** *y* **med kommandoen SOLVE**
- **2. Åpne Graf-applikasjon**
- **3. Klikk etter f1(x) > Backspace og Klikk på ønsket operator > Skriv ulikheten**
- **4. Skriv inn de andre ulikhetene**
- 5. **Tilpass vinduet med**

For å finne den optimale løsningen brukes kalkulatoren og SOLVE.

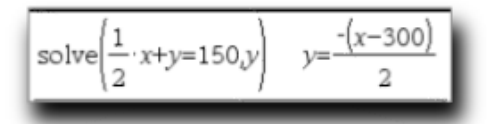

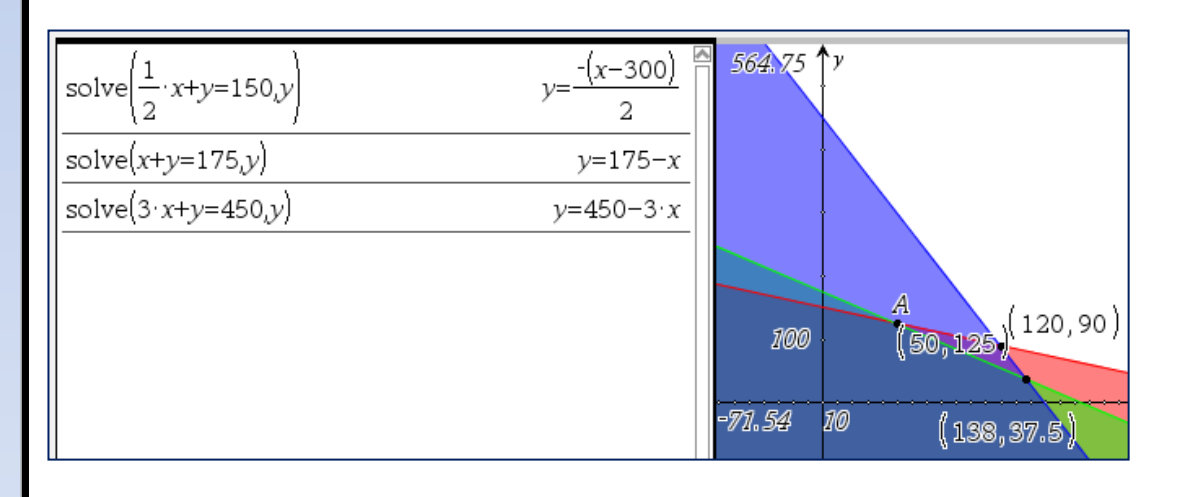

#### **Skravering av gyldighetsområde**

For å marker området som er gyldig i forhold til ulikhetene gjør du følgende:

- **1. Klikk Geometri > 2. Former > 4.Polygon**
- **2. Klikk i skjæringspunktene på gyldighetsområdet**

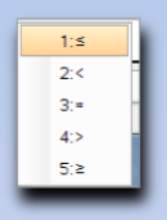

### Eksempel: S1 våren 2013

#### Oppgave 4 (6 poeng)

En bedrift produserer to typer laksefôr, Godlaks og Gladlaks.

- For å lage 1 tonn av fôret Godlaks blandes 300 kg av stoffet A og 700 kg av stoffet B.
- For å lage 1 tonn av fôret Gladlaks blandes 600 kg av stoffet A og 400 kg av stoffet B.
- Bedriften kan hver uke få kjøpt inntil 20 tonn av stoffet A og inntil 18 tonn av stoffet B.
- Den maksimale produksjonsmengden er inntil 35 tonn laksefôr per uke

Bedriften produserer x tonn av fôret Godlaks og y tonn av fôret Gladlaks hver uke.

a) Forklar at x og y må oppfylleulikhetene

 $\mathbf I$ 

 $\lceil x \geq 0, y \geq 0 \rceil$  $0, 3x + 0, 6y \le 20$  $0.7x + 0.4y \le 18$  $x+y \leq 35$ 

Marker det området som x og y må tilhøre i et koordinatsystem.

Bedriften selger hele produksjonen. Salgsprisen for fôret Godlaks er 5 000 kroner per tonn, mens fôret Gladlaks selges for 8 500 kroner per tonn.

b) Hvor mye må bedriften produsere av hver fôrtype for at salgsinntekten per uke skal bli størst mulig? Bestem denne salgsinntekten.

<span id="page-39-0"></span>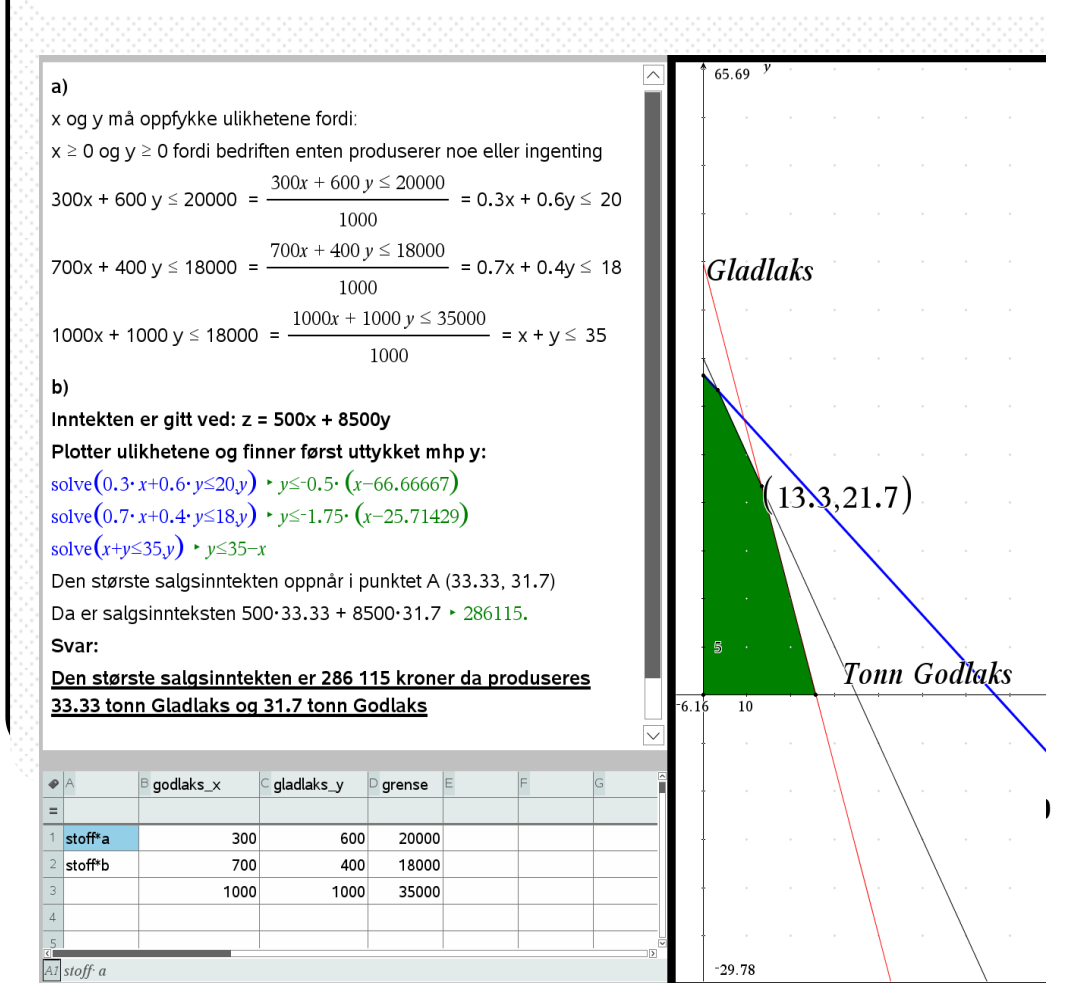

## **Økonomi - kostnader, inntekter**

TI-Nspire gjør det enkelt å arbeide med kostnads- og inntektsfunksjoner. Du kan bruke programmet til å beregne enhetskostnader, marginalkostnader og plotte grafene til kostnads-, inntekt- og overskuddsfunksjoner.

#### **Plotte økonomifunksjoner**

Økonomifunksjoner skiller seg fra vanlige matematiske funksjoner ved at de ofte har høyere verdier på aksene og eksisterer i et definert område. Dessuten brukes vanligvis funksjonsnavn som *K(x), I(x) og O(x). Slik gir du en funksjon et spesielt navn:*

### **1. Åpne Kalkulator> Definer funksjonene som variabler**

**funksjonsnavn:= funksjonsuttrykk|betingelser**

#### **2. Åpne Graf > Skriv inn funksjonsnavnet**

| $k(x) = 2000+30 \cdot x + x^2  x \ge 0$ and $x \le 200$ | Ferdig |
|---------------------------------------------------------|--------|
| $i(x)$ :=250⋅x−x <sup>2</sup>  x≥0 and x≤200            | Ferdig |
| $o(x) := i(x) - k(x)$                                   | Ferdig |

**3. Tilpass skalaene og enhetene på aksene**

#### **Beregne kostnader, inntekter og overskudd**

Når kostnads-, inntekts- og overskuddsfunksjonene er definert som variabler, kan de inngå i regneoperasjoner i Kalkulatoren.

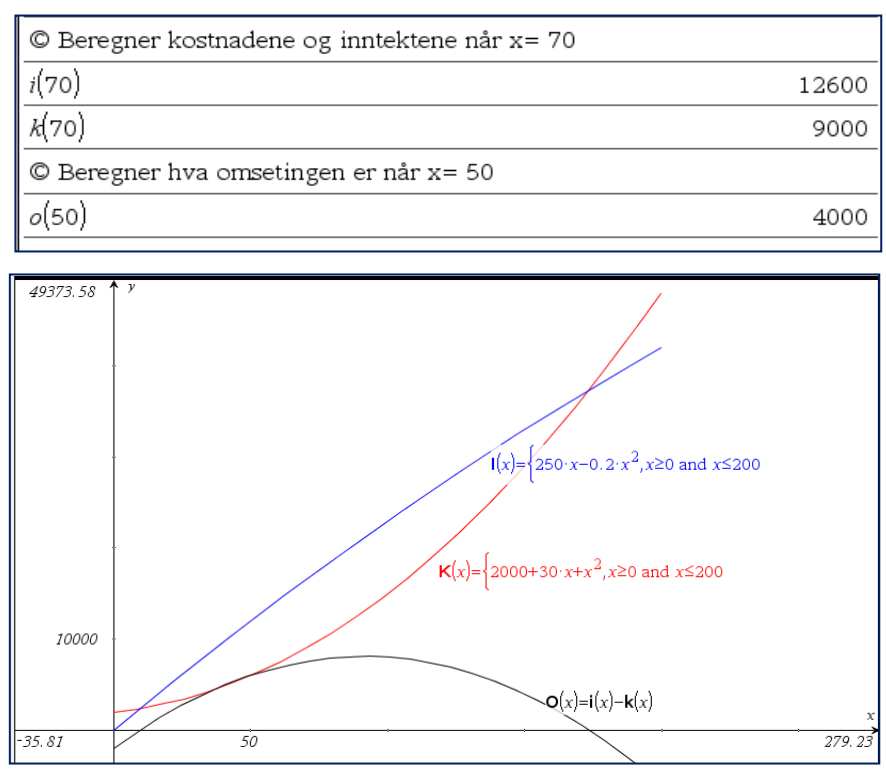

#### $\bullet$  Texas Instruments – TI-Nspire  $^{TM}$  CAS  $\bullet$  **41**

### Tips!

**Eksistensområde**  $I(x)$ = **likning|betingelse**

Tips!

**Ulik skala på aksene: Hold SHIFT nede > grab et punkt > dra til ønsket skala.**

## **Eksempel: S2 våren 2015**

#### Oppgave 1 (6 poeng)

De daglige kostnadene i kroner til en bedrift som produserer x enheter av en vare per dag er gitt i tabellen nedenfor.

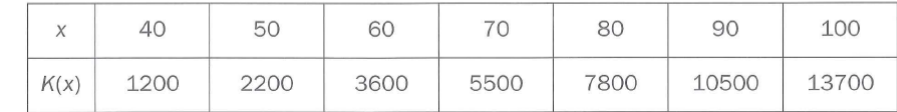

a) Bruk regresjon til å bestemme et andregradsuttrykk for  $K(x)$ .

Inntektene / kroner ved salg av x enheter per dag er gitt ved

 $I(x) = p \cdot x$ , der p er prisen på varen og  $x \in [40, 100]$ 

b) Hva må p være dersom overskuddet skal bli størst når det produseres og selges 75 enheter per dag. Hvor stort blir overskuddet da?

Bedriften har gjort en markedsanalyse. Sammenhengen mellom antall solgte enheter x og prisen p viser seg å være

 $x = 200 - 1, 2p$ 

Bestem hvilken pris som vil gi det største overskuddet per dag.  $C)$ 

<span id="page-41-0"></span>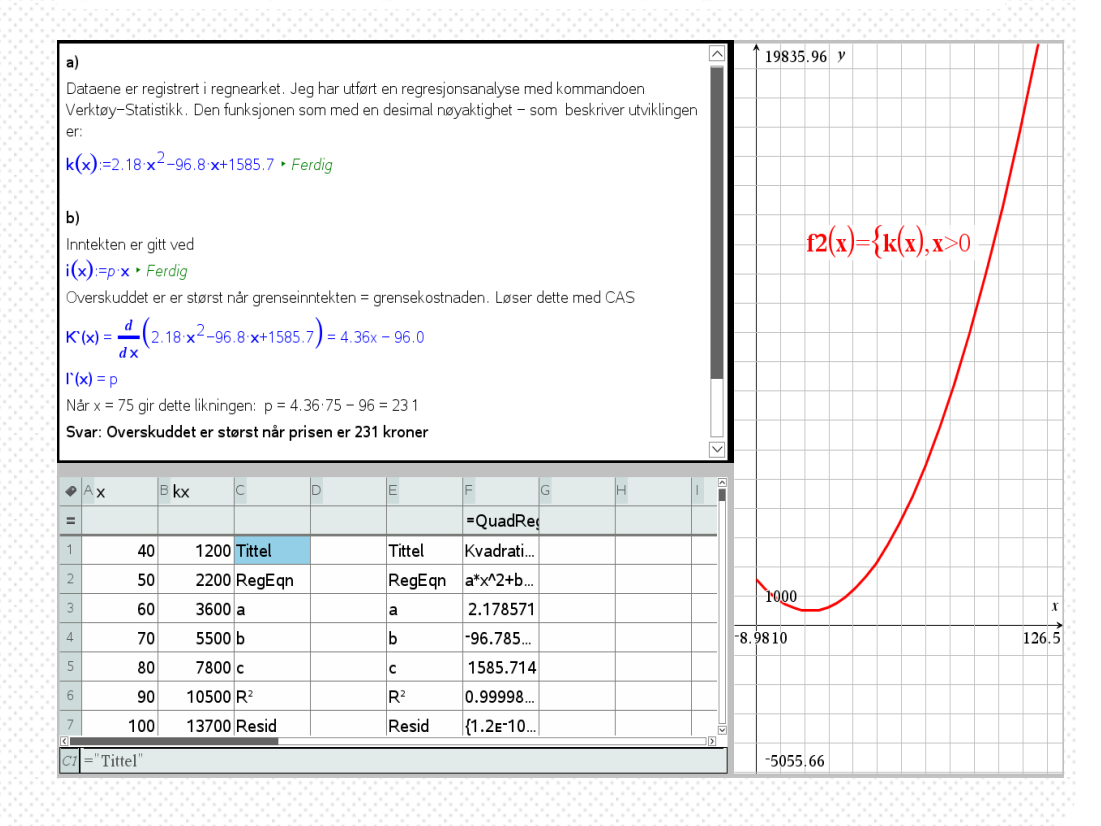

## **Økonomi - etterspørsel, mengde**

Matematisk handler etterspørsel, grensekostnader og inntektsanalyse om regresjonsanalyse, derivasjon, grafplotting og integralberegning. Regresjon, derivasjon og integralberegning er beskrevet andre steder i boka.

#### **Finne største inntekt**

Utgangspunktet et at du kjenner en etterspørsels- eller kostnadsfunksjon og en x-verdi du ønsker å finne maksverdien for.

- **1. Definer inntektfunksjon ved å definere i(x)** slik **i(x):= funksjonen**
- **2. Deriver inntektsfunksjonen med kommandoen DERIVATIVE(i(x), x)**
- **3. Regn ut når**  $i'(x) = 0$  **med kommandoen SOLVE(** $i(x)=0, x$ **)**
- **4. Størst verdi finnes ved å sett x-verdien for SOLVE(i(x)=0,x) inn i i(x)**

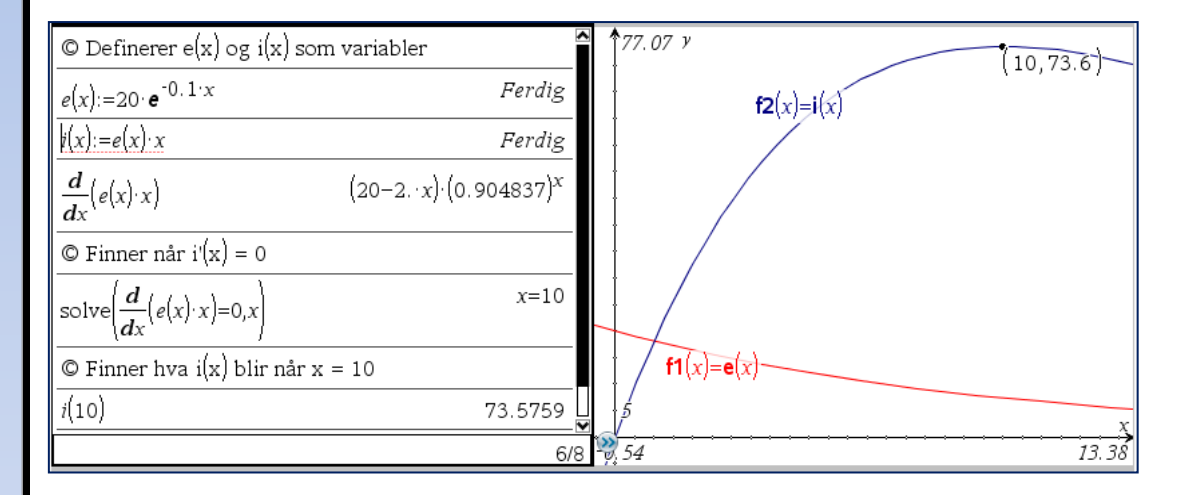

#### **Samlet mengde**

For å finne samlet mengde av inntekt, omsetning eller kostnader, må vi regne ut arealet under funksjonene. Det gjøres med integrasjon på følgende måte:

#### **Klikk 6:Analyser graf > 7: Integral > Klikk på** *fra* **> Klikk på** *til*

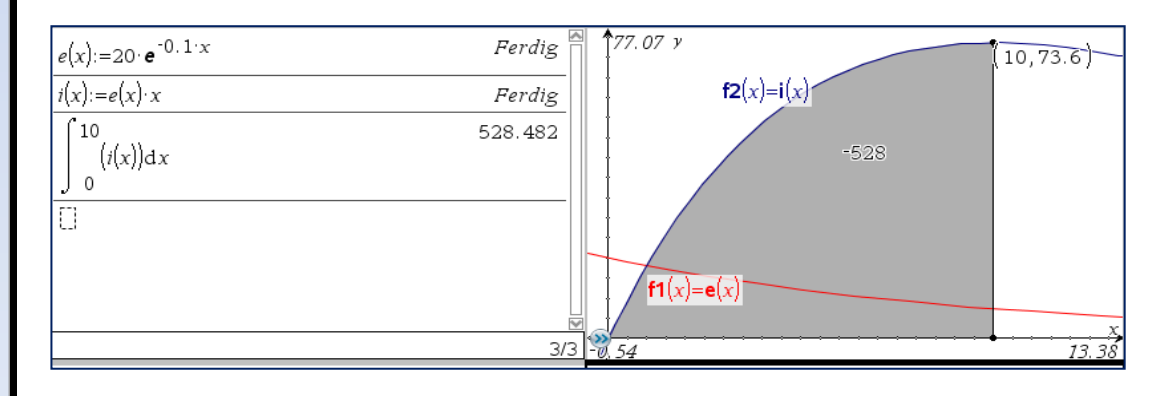

### **Eksempel: S2 høsten 2012**

#### **Oppgave 3 (8 poeng)**

En bedrift produserer og selger en vare. Inntekten (i tusen kroner) ved produksjon og salg av *x* enheter er gitt ved funksjonen

 $I(x)=110x-2,2x^2,$  for  $x\in[0,35]$ 

a) Hva er den største inntekten bedriften kan få? Hvor mange enheter må bedriften da produsere og selge?

Bedriften må fornye produksjonsutstyret og kan velge mellom to typer utstyr, A og B.

Av erfaring vet bedriften at kostnaden (i tusen kroner) ved produksjon av *x* enheter med type A er gitt ved

$$
K_{\rm A}(x) = 3.1x^2 - 86x + 1110
$$

Tilsvarende er kostnaden ved type B gitt ved

$$
K_{\rm B}(x) = 1.9x^2 - 99x + 1900
$$

- b) Bestem grensekostnaden for type A og for type B.
- c) Hvilken av de to utstyrstypene vil kunne gi lavest kostnad?
- d) Hvilken av de to utstyrstypene vil kunne gi det største overskuddet?

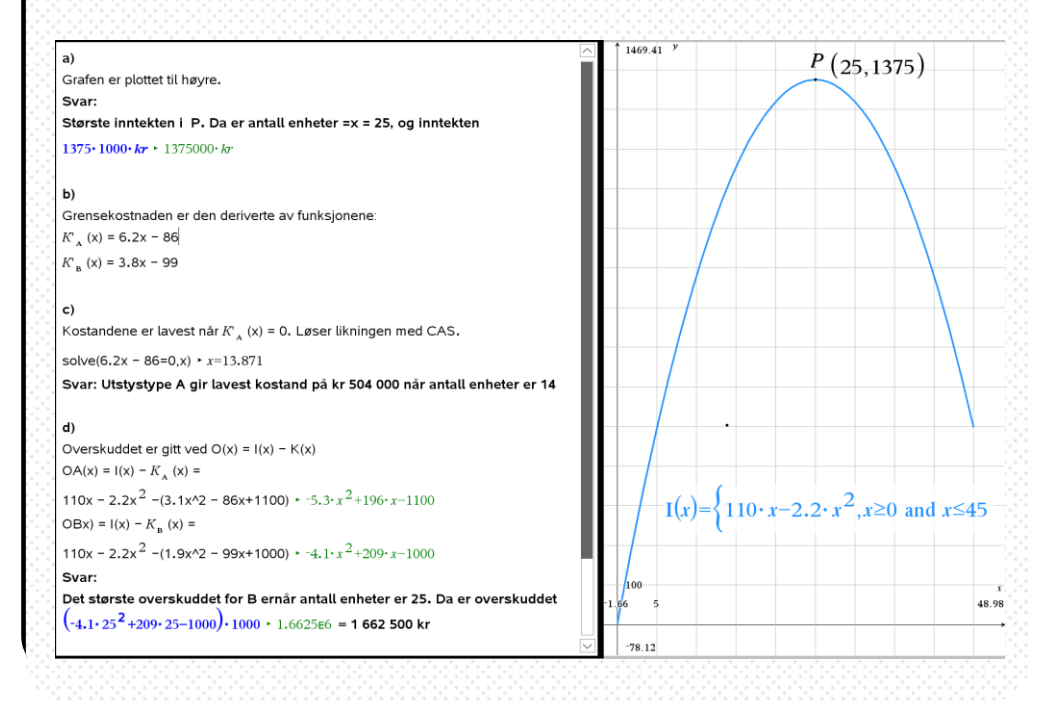

### **Sannsynlighet - kombinasjoner**

TI-Nspire kan som en CAS-kalkulator regne ut alle typer sannsynligheter og kombinasjoner. I dette kapitlet får du oversikten over kommandoene du får bruk for i den videregående skolen.

#### **Kombinasjone**r

For å regne ut ulike typer kombinasjoner brukes kommandoene **n!, nPr** og **nCr.**

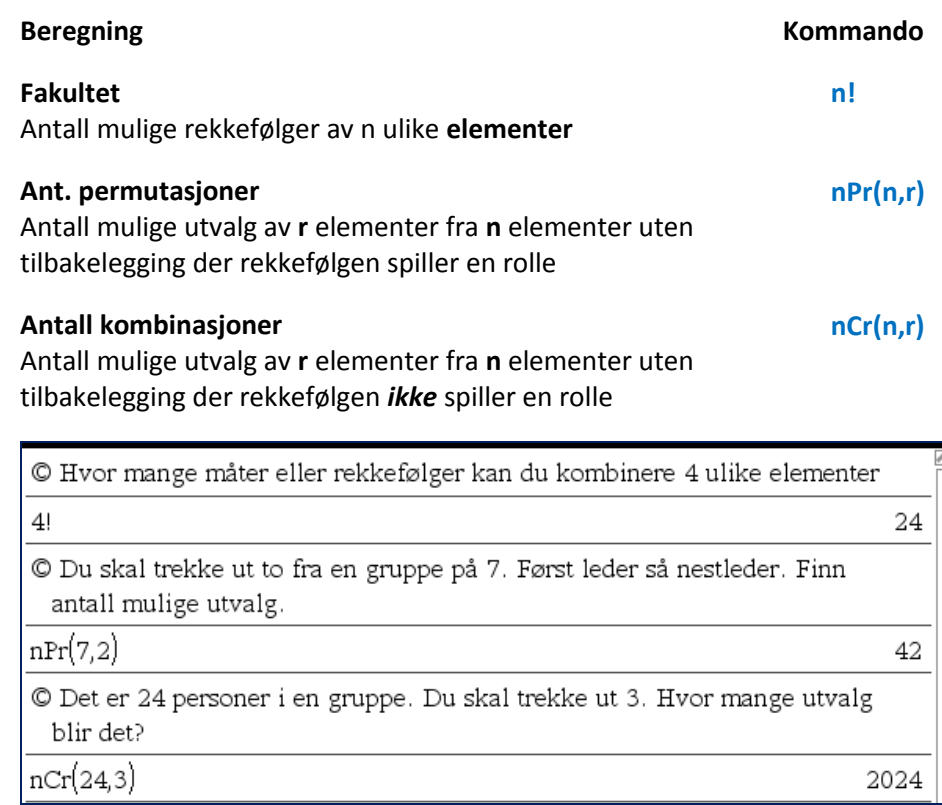

### Tips!

**Definer de ulike dataene som variabler så er de enklere å holde kontroll på.**

#### **Sannsynlighet**

Vanlig sannsynlighetsregning utføres med Kalkulatoren. Programmet gir svar som brøk hvis du har skrevet brøk. Trykker du CTRL+Enter blir svaret skrevet som desimaltall.

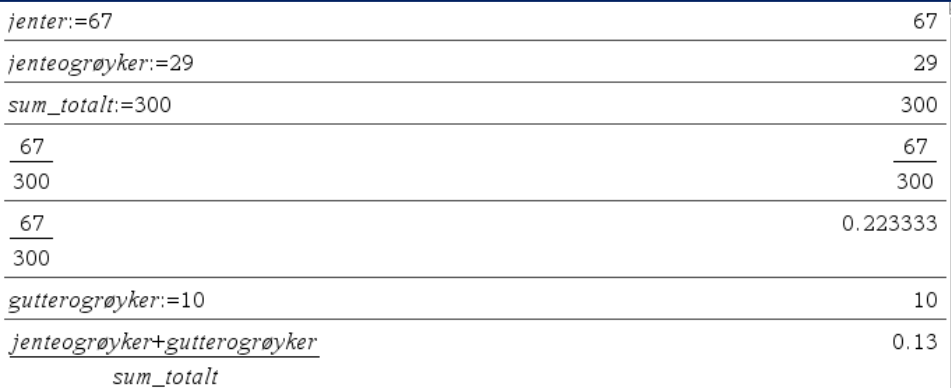

<span id="page-45-0"></span>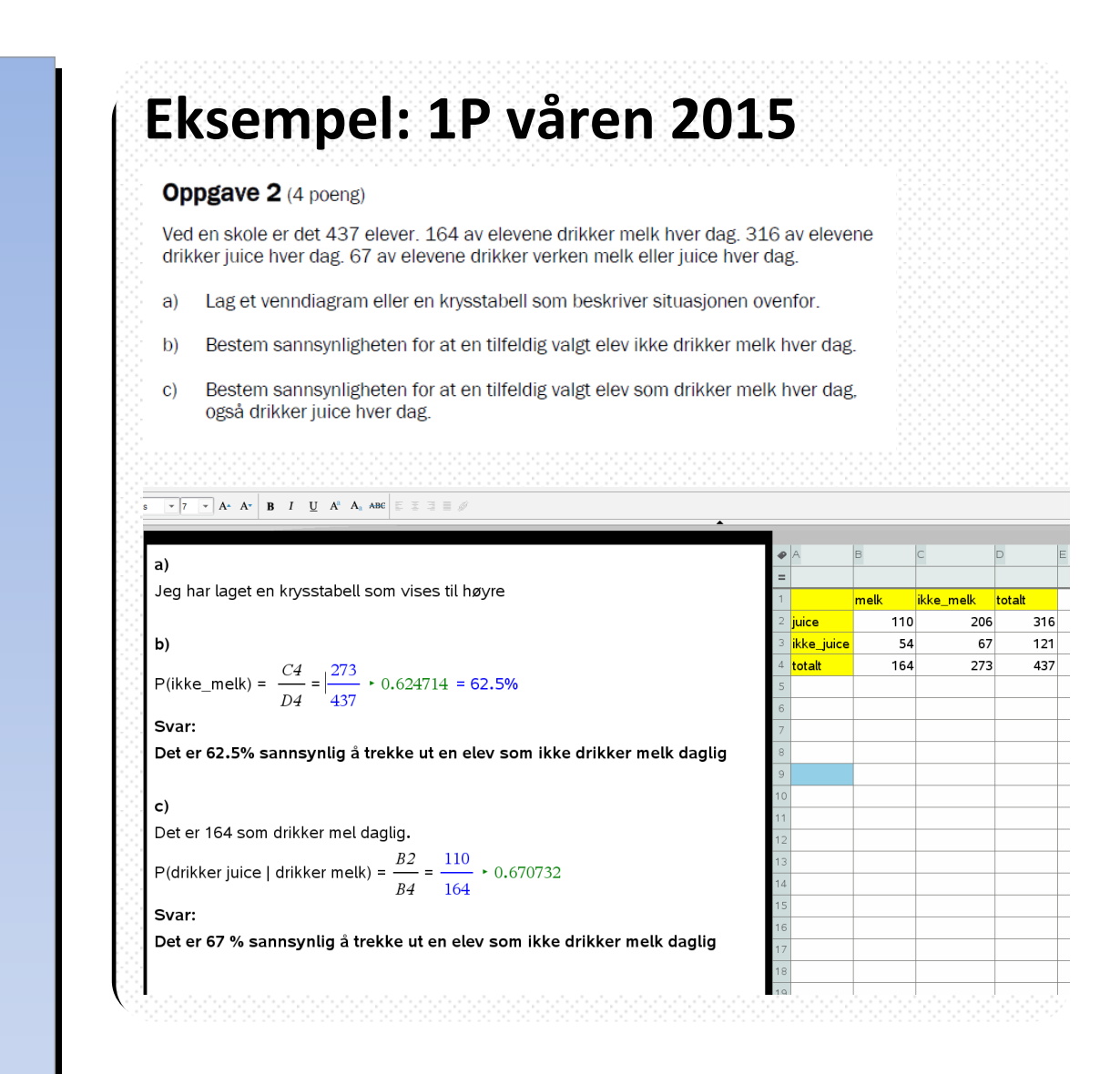

## **Sannsynlighet - fordeling**

TI-Nspire CAS kan regne ut alle typer sannsynligheter og kombinasjoner. Her får du oversikten over kommandoene du får bruk for i den videregående skolen.

#### **Hypergeometrisk sannsynlighetsfordeling**

For å regne ut en hypergeometrisk sannsynlighetsfordeling, bruker du kommandoen for antall kombinasjoner satt inn i formelen for hypergeometriske forsøk:

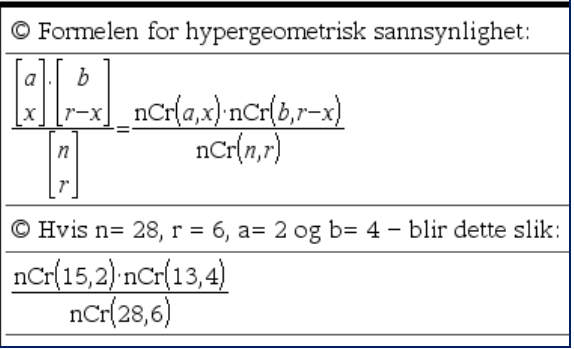

#### **Binomisk sannsynlighetsfordeling**

Skal du beregne en binomisk sannsynlighetsfordeling, bruker du kommandoen

#### **BINOMPDF(antall forsøk, sannsynligheten, antall utvalgte)**

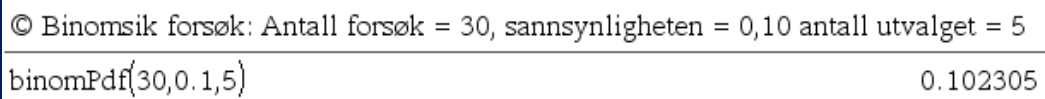

#### **Normalfordeling**

For å plotte standard normalfordeling, bruker du Lister & regneark:

- **1. Skriv z-verdien i celle A1 > Trykk Enter >**
- **2. Verktøyknapp > 4:Stats.. > 2: Stat fordeling.. > 2:Normal Cdf**
- **3. Skriv inn verdiene > Trykk Enter.**

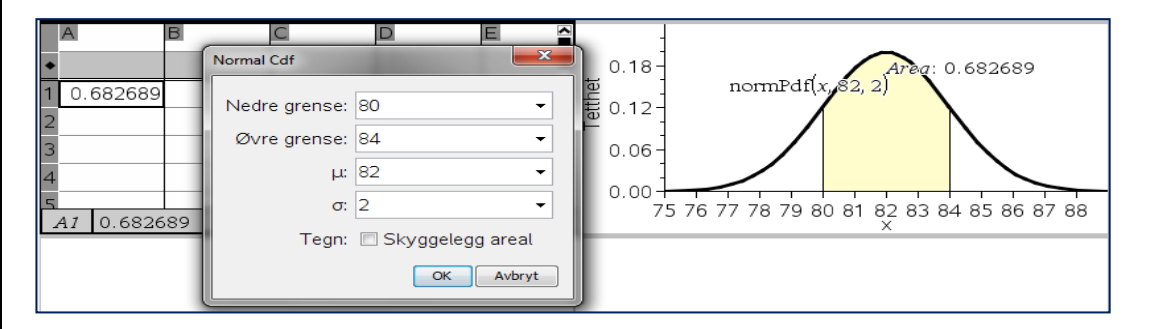

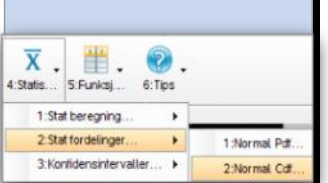

### Eksempel: S2 våren 2015

#### Oppgave 3 (3 poeng)

For at en bestemt type hamburgere skal kunne bli merket med «grønt nøkkelhull», må de inneholde høyst 10 g fett. I en kontroll viste det seg fettinnholdet (i gram) i 10 tilfeldig valgte hamburgere var

11, 10, 11, 12, 9, 10, 11, 12, 10, 11

Vi antar at fettinnholdet er normalfordelt med forventningsverdi  $\mu = 10$ g og med standardavvik  $\sigma = 3$  g.

Bedriften oppgir at fettinnholdet er 10 g. En forbrukergruppe påstår at fettinnholdet er for stort til at hamburgerne kan bli merket med grønt nøkkelhull.

Bruk hypotesetesting til å vurdere påstanden. Bruk et signifikansnivå på 5 %.

#### Oppgave 3 del 2

Jeg setter opp disse hypotesene:  $H_0: \mu = 10$  $H_1: \mu > 10$ Det er kontrollert 10 hamburgere. Fettinnholdet er 11+10+11+12+9+10+11+12+10+11 + 107

Velger at  $H_0$  gjelder.

 $X_{\tau}$  er summen for 10 tilfeldige hamburgere. Sentralgrensesetningen gir at  $X_{\tau}$  er normalfordelt med

 $X_{xz}$  = n \*  $\mu$  =107 og

 $X_{17} = \sqrt{n} * \sigma = \sqrt{10 \cdot 3} * 9.48683$ 

P verdien for testen er gitt ved P $(X_z) \ge 107$ 

Regner ut sannsynligheten med CAS

normCdf $(107, \infty, 100, 9.48683) \cdot 0.230298$ 

Svar: Sannsynligheten blir 23%

<span id="page-47-0"></span>s2 våren 2015.tns

© Texas Instruments - TI-Nspire  $<sup>TM</sup>$  CAS</sup>

## **Statistikk – histogram, kakediagram**

TI-Nspire er et godt program for å arbeide med statistikk i den videregående skolen. Programmet har alle verktøyene du trenger til beregninger i ett og samme program.

#### **Plotte histogram**

Histogrammer kalles også søylediagram. Når du skal plotte et histogram gjør du følgende:

- **1.Åpne Lister & regneark > Velg navn på kolonnene > Skriv inn dataene**
- **2.Klikk på verktøyknappen. Velg Verktøy. Klikk 3: Data > Oppsummeringsplott**

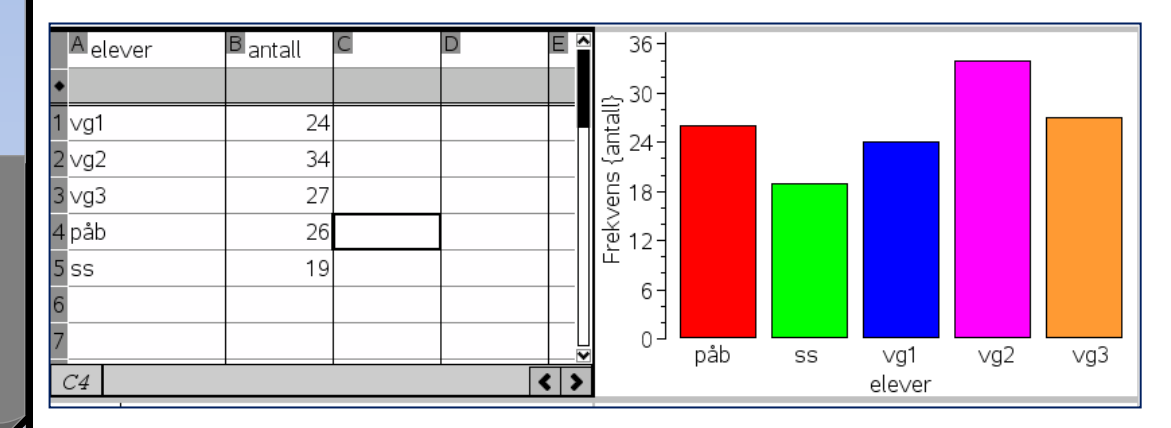

#### P**lotte kakediagram**

Kakediagram brukes for å vise fordelingen av dataene i prosent av en sirkel. Dette lager du slik:

- **1. Åpne Lister & regneark > Velg navn på kolonnene > Skriv inn dataene**
- **2. Klikk på Verktøyknappen. 3:Data > 5: Frekvensdiagram**
- **3. Skriv inn i infoboksen hva som er x- og y-verdier**
- **4. Frekvensdiagrammet vises > Klikk på en stolpe> 1:Kakediagram**

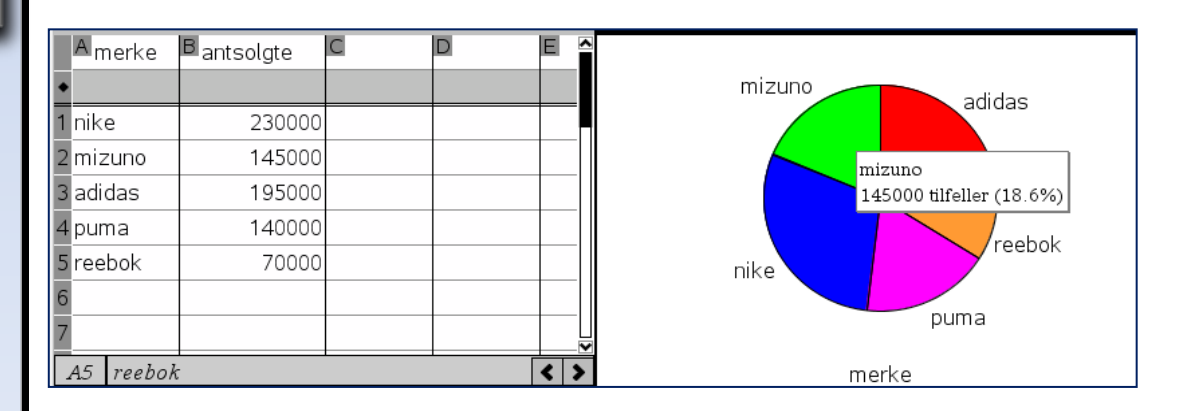

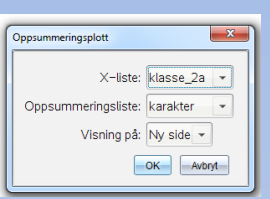

### Tips!

**Når Data & statistikk vinduet åpnes vises ikke x- og y-akser. Klikk iskjermkanten – så vises aksen**

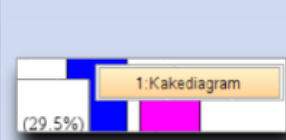

### <span id="page-49-0"></span>2P eksamen eksempel 2015

Oppgave 2 (6 poeng)

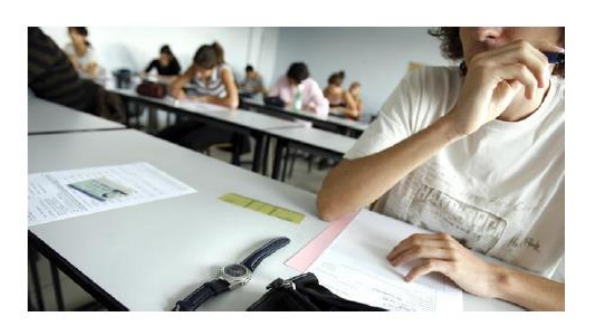

Våren 2012 var klasse 2A og klasse 2B ved en skole oppe til eksamen i matematikk 2P. Tabellen nedenfor viser hvordan karakterene fordelte seg i de to klassene.

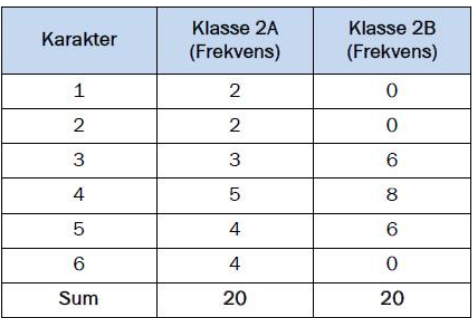

Bruk regneark til å lage en grafisk framstilling som viser karakterfordelingen i de to  $a)$ klassene.

b) Bruk regneark til å bestemme gjennomsnittskarakter, mediankarakter og standardavvik for karakterene i hver av de to klassene.

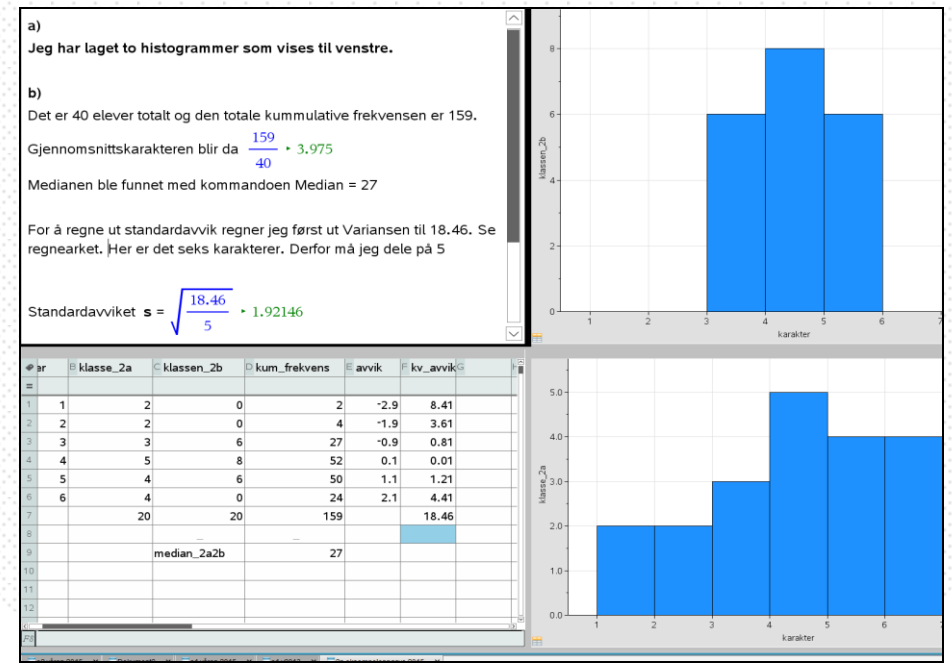

50

## **Statistikk – kurver og boksplott**

I programmet kan du få tegnet kurver som indikerer en utvikling av en datafrekvens (ikke funksjon) og vise ulike mål som boksplott. Boksplott brukes for å vise sammenhengen i en datamengde mellom største og minste verdi.

#### **Plotte kurvediagram**

Kurvediagram viser hvordan en datamengde utvikler seg uten at det er en funksjon. Den gir et visuelt inntrykk av utviklingen.

- **1. Registrer Data i Lister & regneark > Åpne Data & statistikk**
- **2. Klikk under x-aksen > velg variabel > gjør tilsvarende på y-aksen**
- **3. Høyreklikk på punktet > 2: Forbinde datapunkter**

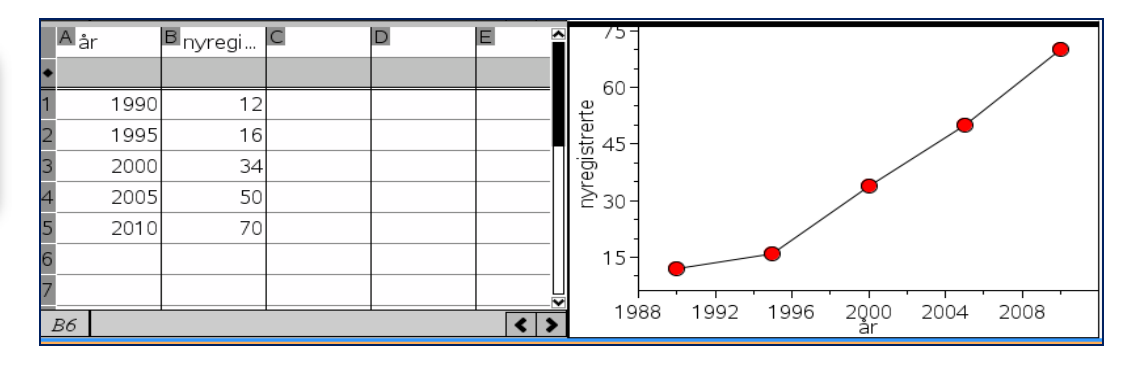

#### **Boksplott**

Kurvediagram viser hvordan en datamengde utvikler seg uten at det er en funksjon. Den gir et visuelt inntrykk av utviklingen.

- **1. Registrer Data i Lister & regneark > Åpne Data & statistikk**
- **2. Klikk under x-aksen > velg variabel > gjør tilsvarende på y-aksen**
- **3. Høyreklikk på punktet > 2: Forbinde datapunkter**

#### **Medianer**

På boksen vises en strek som er boksens median. Ved å føre pekeren over boksplottet, vises medianens verdi eksakt**.**

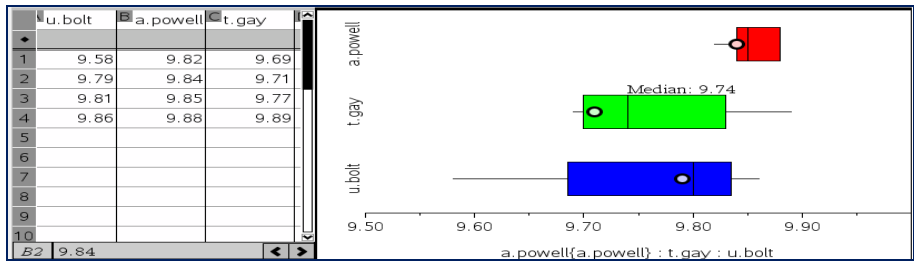

© Texas Instruments – TI-Nspire TM CAS **51**

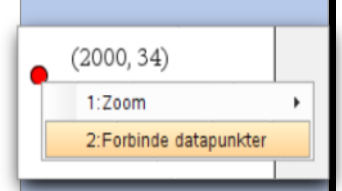

### Tips!

**Når Data & statistikk vinduet åpnes vises ikke x- og y-akser. Klikk i skjermkanten – så vises aksen**

### <span id="page-51-0"></span>**Oppgave**

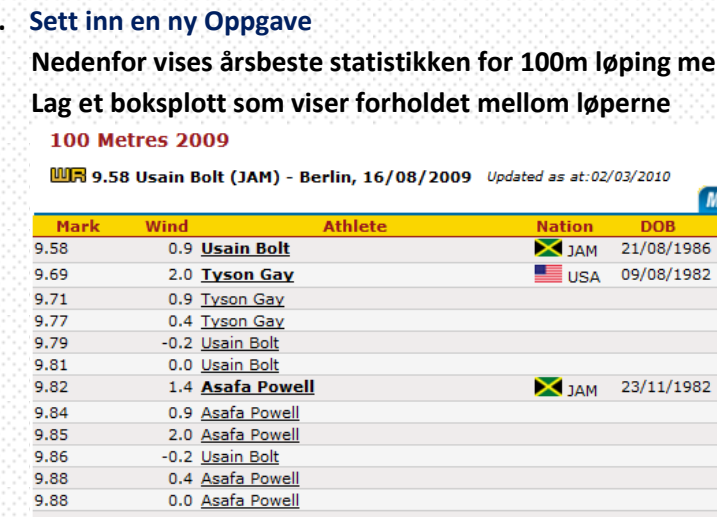

#### **1. Sett inn en ny Oppgave – bruk Lister & regneark**

#### **2. Gitt datasettet nedenfor. Plott kurvediagrammet som viser reduksjonen i antall gårdsbruk i Norge på 70-tallet.**

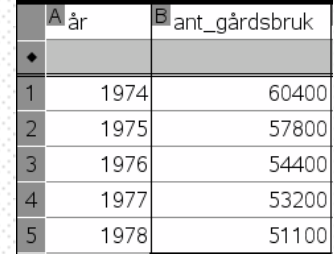

**3. Prisindeksen for nye boliger har fulgt utviklingen som vises nedenfor. Lag en graf som illustrerer dette.** 

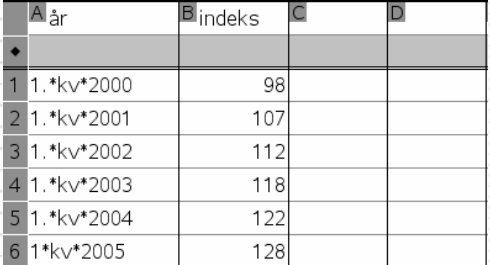

#### **4. Lagre fila**

### **Oppgave**

#### **1. Sett inn en ny Oppgave**

**Menn 2009.** 

 $\bigcap$  $\frac{1}{986}$ 

982

### **2. Lagre fila**

9.88 9.88 9.88

© Texas Instruments – TI-Nspire TM CAS **52**

-0.2 Tyson Gay

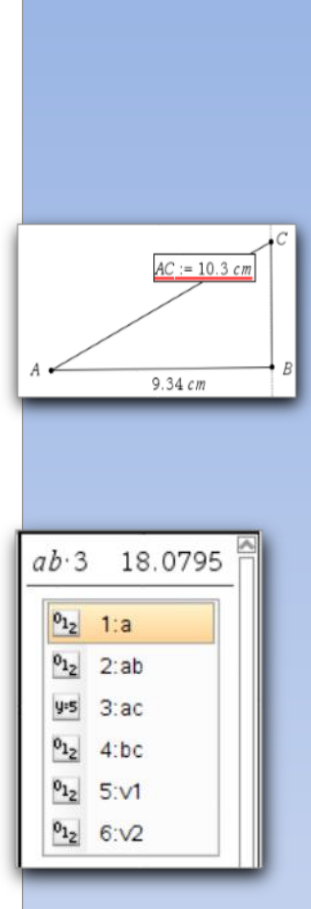

## **Visualisering av matematikk**

Ved hjelp av variabler og skyvekontroll kan du enkelt forklare, utforske og visualisere matematikkoppgaver. Variabler kan kobles for å brukes i formler og matematiske modeller. Når de kobles henger de sammen.

#### **Bruk av variabler**

En variabel kan f.eks. være en verdi, ett linjestykke, arealet av en sirkel eller radien i en sirkel. Når du har lagret variablen, kan den brukes innen samme oppgave. Heter den radius kan du bruke varibelnavnet radius i alle sammenhenger innen oppgave.

Variabler gjør det mulig å bygge modeller. Brukes variabler sammen kan de brukes som en formel. Visningen av koblede variabler blir automatisk oppdatert når verdiene til variablene endres.

- 1. **Klikk på verdien som skal lagres i en variabel**
- **2. Klikk på** -
- **3**. **1: Lagre var > skriv inn variabelnavn**

#### **Koble variabler**

Når du skal koble en variabel til en beregning, gjør du følgende:

- **1. Opprett variablene > 1:handling > 6: tekst >Klikk på plassering**
- **2. Skriv variabelnavnene > Klikk høyreknapp > 4: Beregn**
- **3. Koble variabelnavn til teksten (følg info på skjerm)**

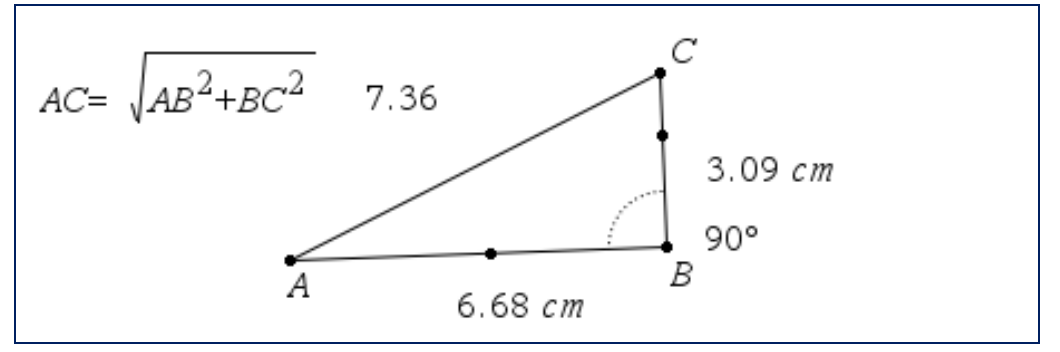

#### **Bruke skyvekontroll**

En skyvekontroll er en verdiskala koblet til en variabel. Når du drar på skyvekontrollen, endres verdien til variabelen.

#### **Klikk på 1:Handling > A:Skyvekontroll > Velg navn > Plasser skyvekontrollen**

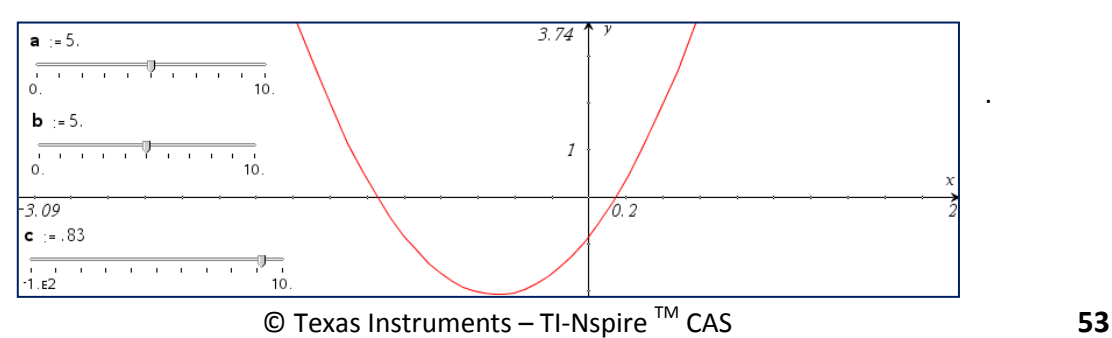

Tips! **Skalaendring Dra i enden av** 

**skalaen** 

.

### **Oppgave**

#### <span id="page-53-0"></span>**1. Sett inn en ny Oppgave – bruk Graf**

#### **2. Lag modellen i figuren nedenfor. Utforsk hva som skjer med f1(x) når a og/eller b endres**

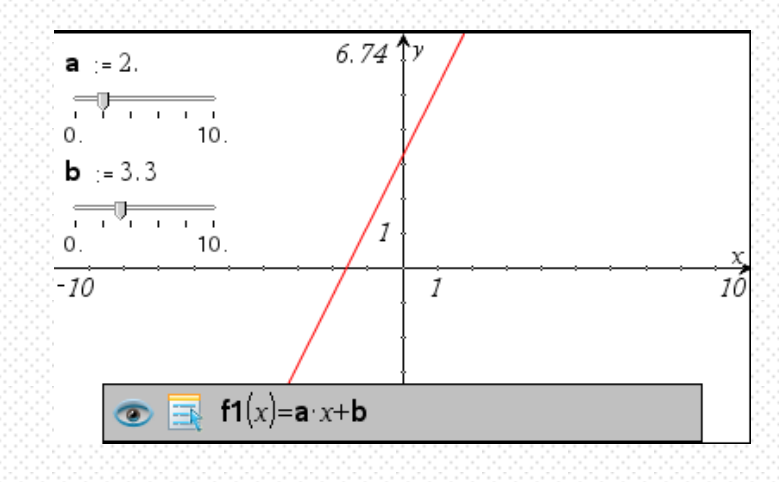

**3. Lagre fila**

### **Oppgave**

#### **1. Sett inn en ny Oppgave**

**2. Lag en modell som viser sammenhengen mellom linja mellom punktene og stigningstallet/den deriverte i punktet** *P***. Ved å dra i punktet** *P1***, skal modellen beregne stigningstallet.**

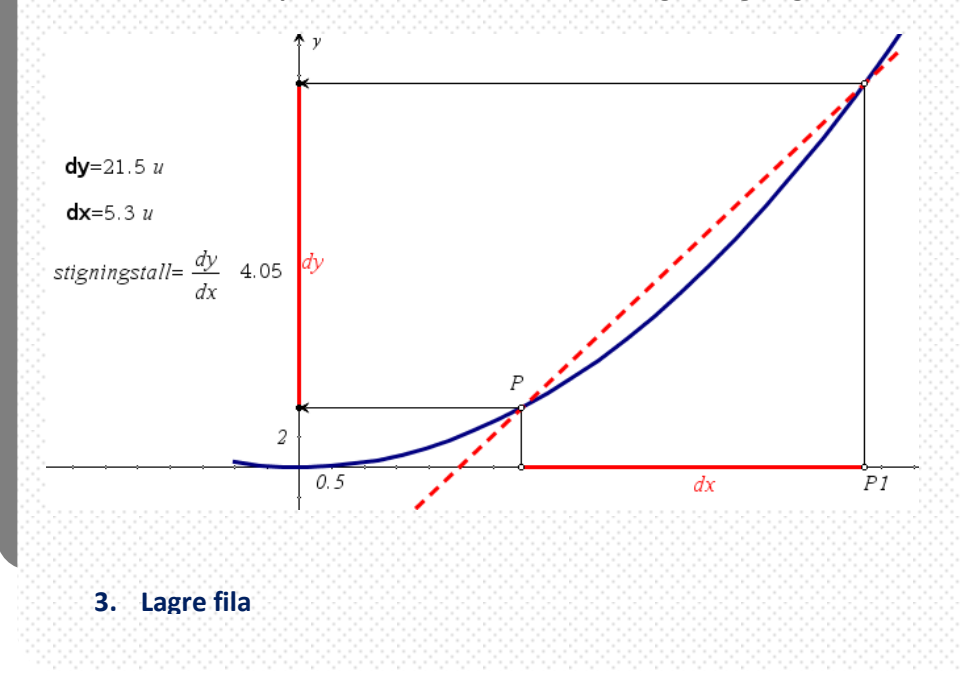

## **TI-Nspire i undervisning – tips!**

Å bruke TI-Nspire som produksjonsverktøy i matematikk, effektiviserer arbeidet både for elever og lærere og gir en betydelig bedre kvalitet enn med bruk av papir og blyant. For at dette skal fungere i praksis, følg disse rådene:

#### **Filstruktur – fil- og oppgavenavn** Given and Given Bases of Bistruktur – filGiven Given and Given Annual Company of Given Annual Company of Given Annual Company of Given Annual Company of Given Annual Company of Given A

filene det samme navnet som kapitlene i læreboka for eksempel 3-Funskjoner. Alle oppgaver fra samme kapitel utføres i samme fil.

Dette gir god oversikt over arbeidet og gjør det enkelt å levere digitalt for eksempel på en læringsplattform (Itslearning, Fronter o.l).

Gi oppgavene samme oppgavenummer som i læreboka. Klikk på oppgavenummeret og bruk høyretast for å endre oppgavenummer.

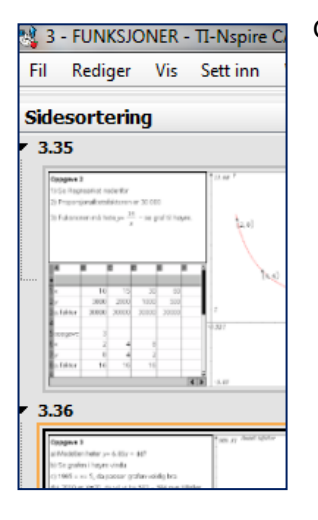

#### **Standardisert sideoppsettet**

Bruk alltid et Sideoppsett med Notes i øvre, venstre hjørne. Der kan brukerens navn skrives med tilhørende oppgavenavn. Uthev gjerne overskriftene . Tilpass bredden og høyden på Notes, slik at det blir unødvendig å scrolle for å se hele teksten. Dette er spesielt viktig ved innlevering og prøver.

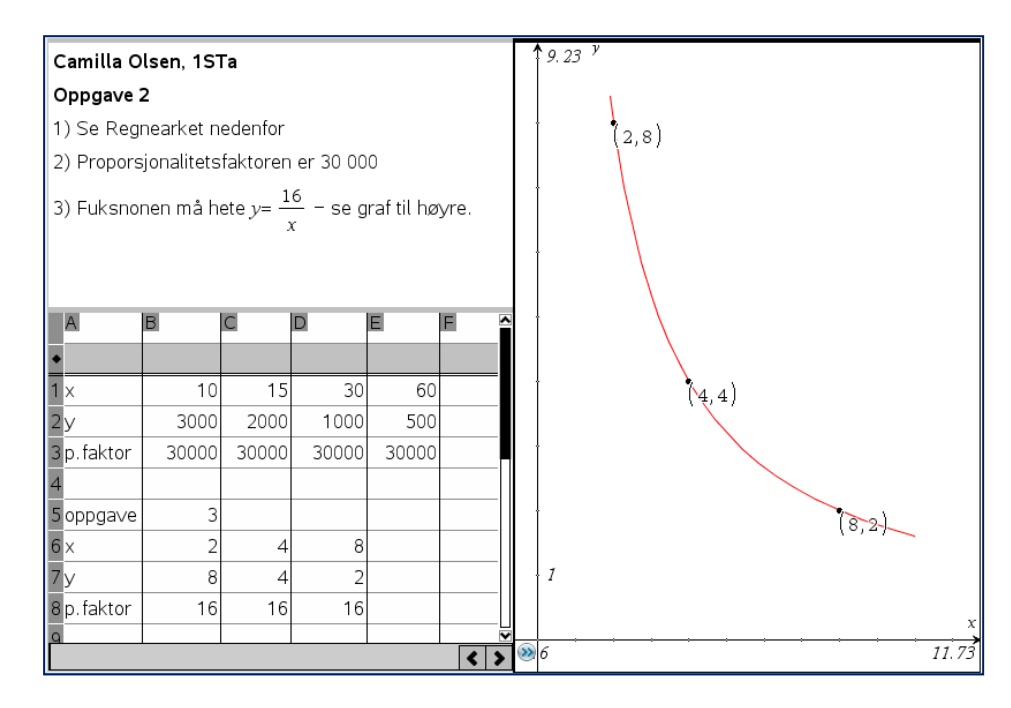

#### **Notasjon – viktig ift retting og ved eksamen**

Lær elevene å uttrykke seg tydelig, slik at andre lesere av dokumentet forstår elevens

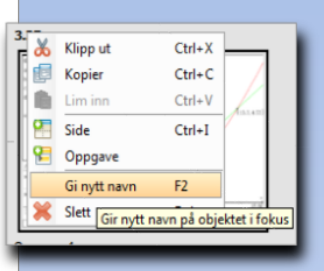

tankegang og løsning. Forklar tydelig hvor og hvordan oppgaven er løst. Bruk gjerne forklaringer i Kalkulatoren. Uthev viktige forhold for eksempel svar i Notes.

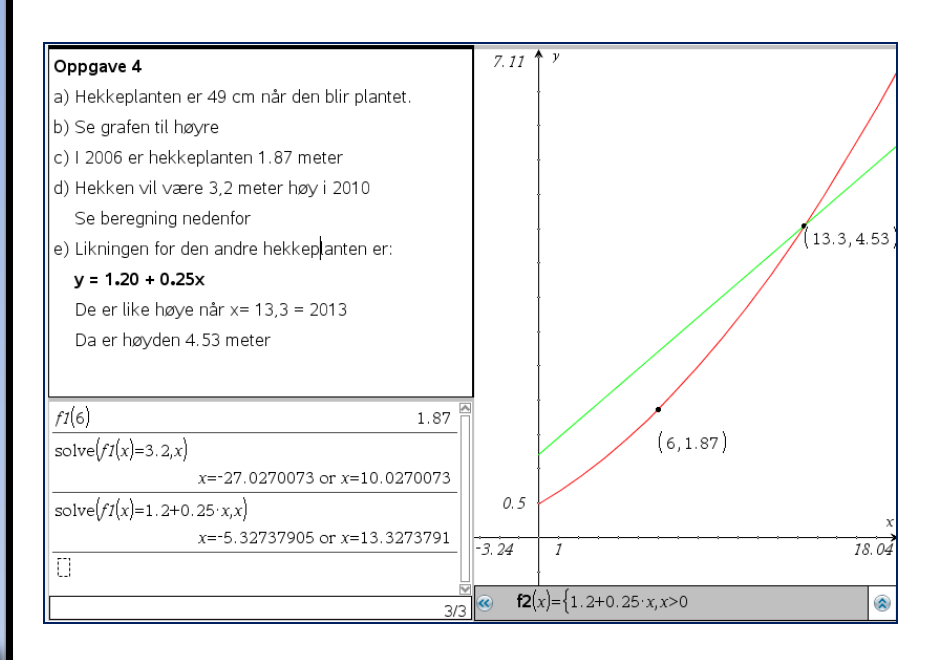

#### v arapper sider etter oppgav V Legg til dokumentnavn til fotnote

#### **Prøver og innlevering**

På prøver må vi sikre oss at vi har mottatt elevens innlevering. Når fila leveres digitalt på en læringsplattform eller USB-pinne, kan dette være gode råd:

- **1. Eleven lagrer med sitt navn – for eksempel Kari Hansen**
- **2. Ved utskrift, huk av på** *Legg til dokumentnavn* **som fotnote**
- **3. Skriv ut bare en side pr side, slik at det er tydelig hva eleven har skrevet**

#### **Lagring i PDF-format**

For å sikre at ikke en prøve kan endres bør oppgavene levers i PDF-format. Det gjør du slik:

- **1. Ved Fil > Skrive ut**
- **2. Nederst til venstre er knappen Lagre som PDF**
- **3. Lagre fil på vanlig måte**

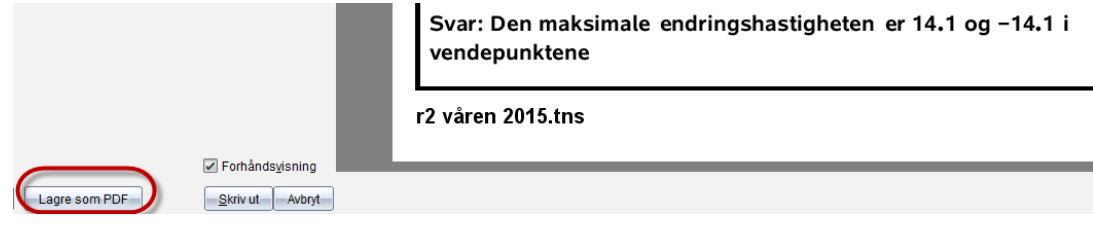

## <span id="page-56-0"></span>**Mer Nspire?**

TI-Nspire er et stort program hvor dette heftet bare vist noen av mulighetene. Ønsker du å lære mer er dette noen muligheter:

#### **http://education.ti.com/no/norge**

Hjemmesiden til Texas instruments norske hjemmeside hvor du finner opplæringsmateriell, oppgaver og løsninger.

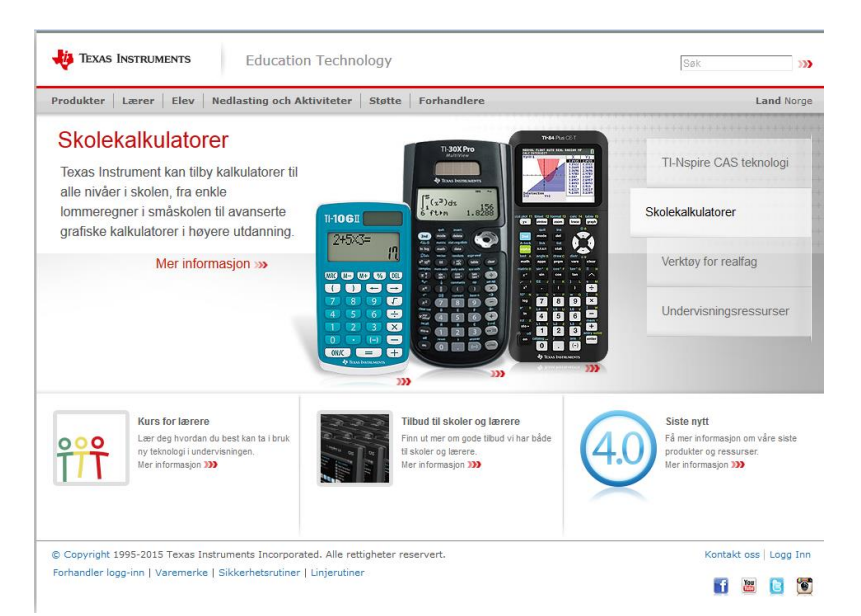

#### **[www.education.ti.com](http://www.education.ti.com/)**

Texas Instruments internasjonale hjemmeside. Her er det en rekke aktiviteter i ulike realfag under valget Activities. Her legges det fortløpende ut nye aktiviteter.

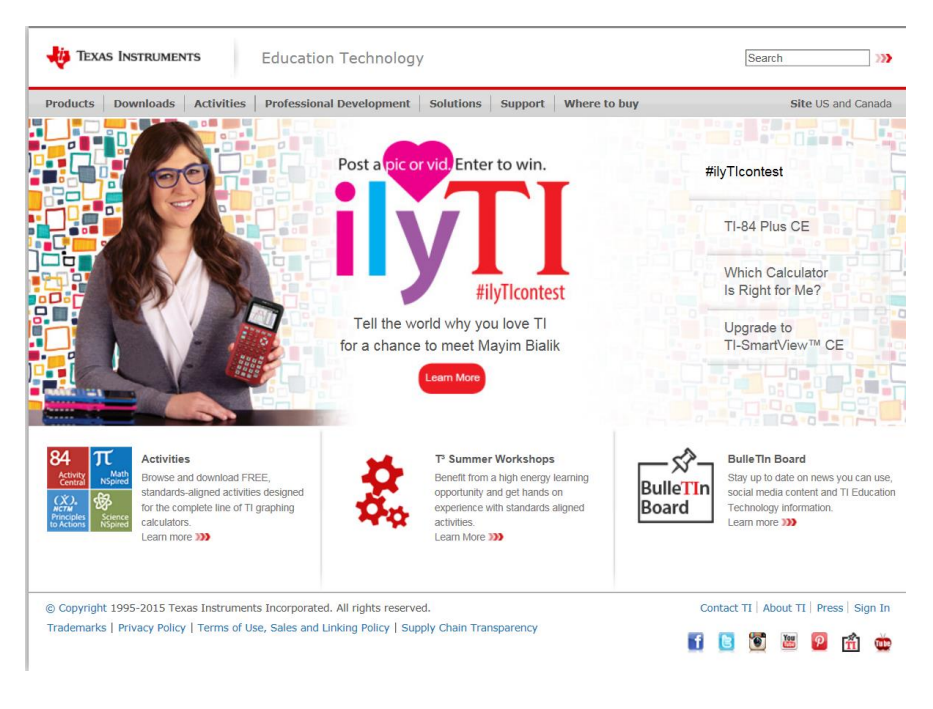

 $\odot$  Texas Instruments - TI-Nspire  $^{TM}$  CAS

Denne boka kan lastes ned gratis fra vår hjemmeside **education.ti.com/norge**

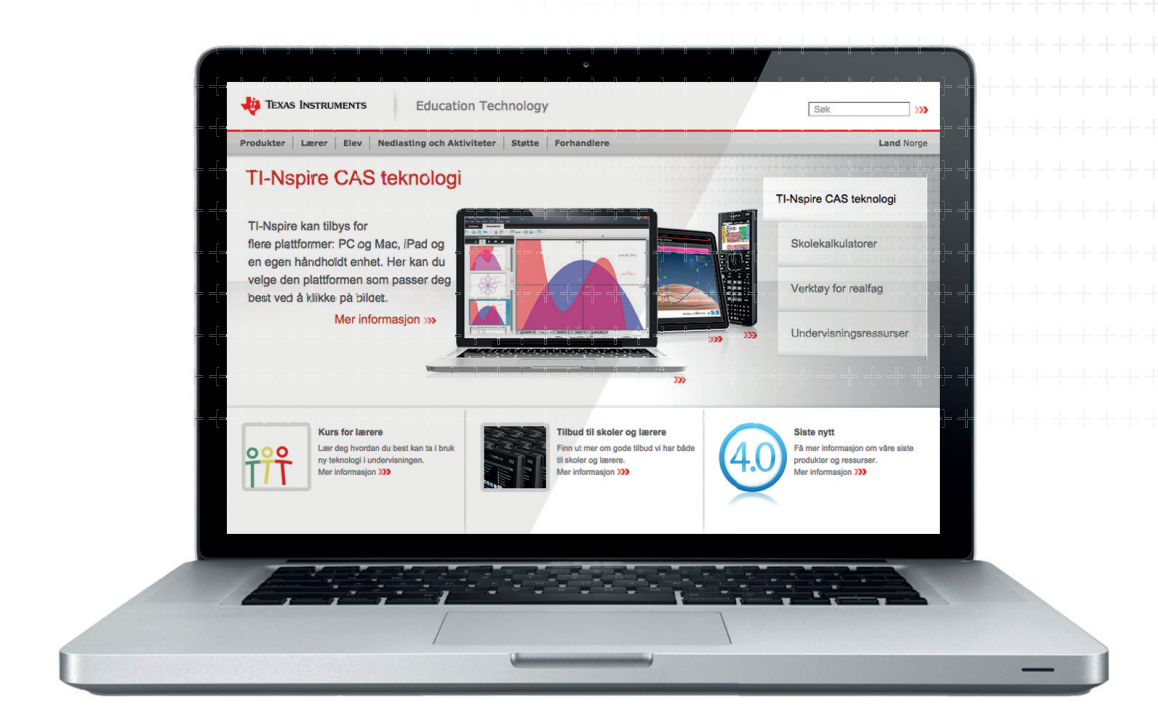

Hvis du har spørsmål, kontakt **norway-ti@ti.com** eller TI 's kundeservice på tel. **00 800 4 84 22 737**

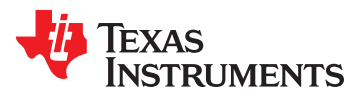